# **MANUEL DE L'APPRENANT**

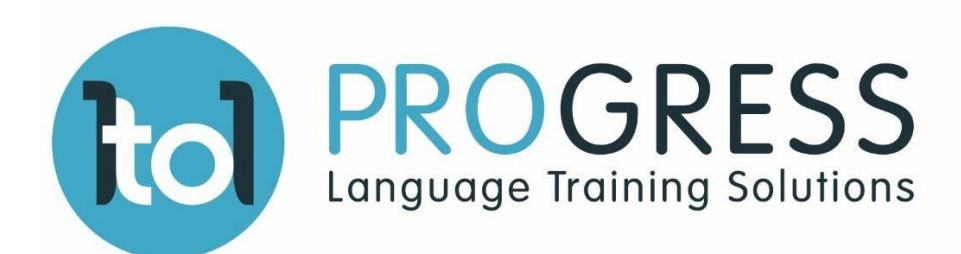

# SOMMAIRE :

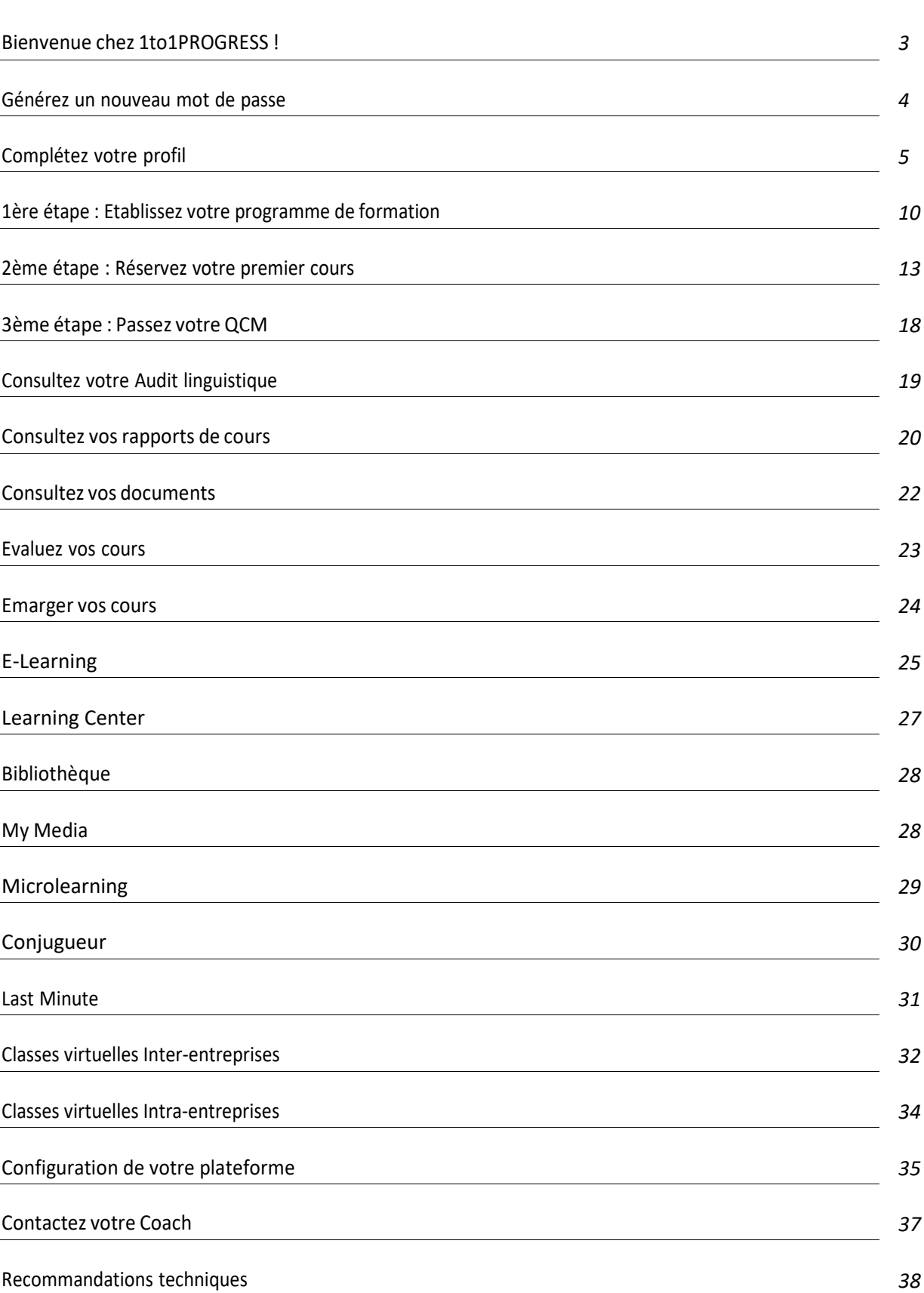

Page

# **Bienvenue chez 1to1PROGRESS !**

Ce manuel est conçu pour vous accompagner dans votre formation. Cependant, n'hésitez pas à contacter vos coachs si vous avez la moindre interrogation :

- Par téléphone : 0033 2 76 51 51 51
- Par mail: [serviceclient@1to1progress.com](mailto:serviceclient@1to1progress.com)
- **Par chat via votre Espace Learner**

Notre plateforme vous permet de réserver vos cours 24h/24 - 7j/7.

# **Votre Espace Learner**

Cette plateforme vous permet de gérer l'ensemble de votre formation en toute autonomie.

Pour votre première connexion, référez- vous au mail intitulé « [1to1PROGRESS] Vos identifiants apprenants » reçu le jour de votre inscription. Suivez le lien pour créer votre mot de passe.

Puis indiquez :

- votre adresse email,
- votre mot de passe que vous avez initialement créé,
- votre profil « Apprenant (Learner) ».

Ensuite, cliquez sur Connexion.

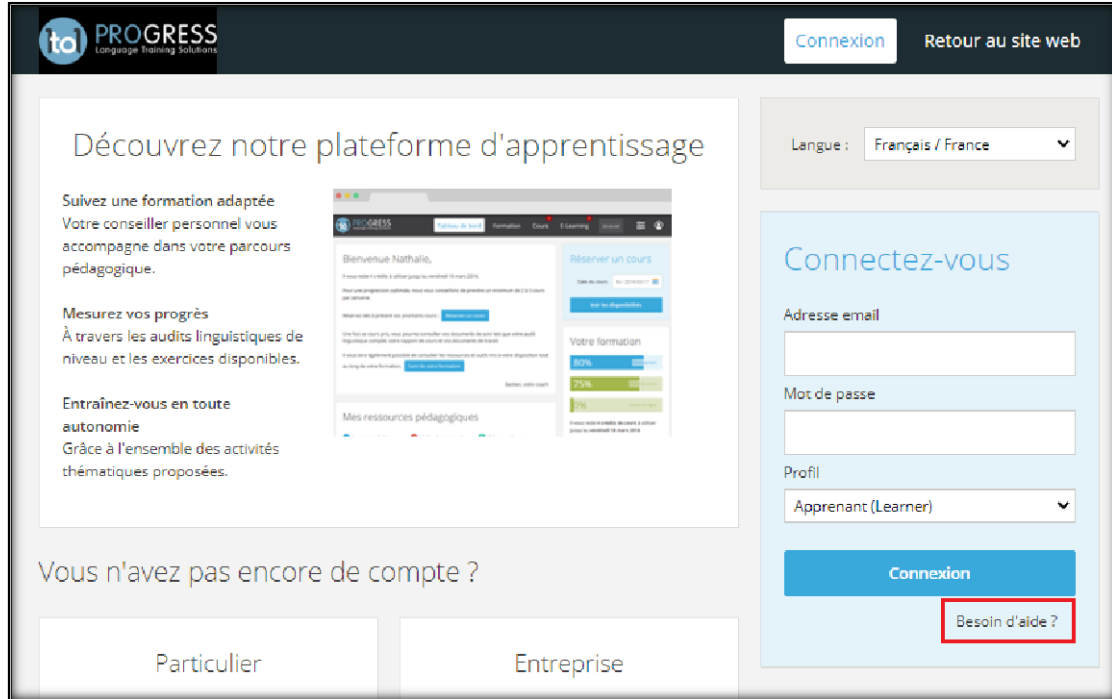

Si vous ne connaissez pas votre mot de passe ou si vous l'avez oublié, cliquez sur « Besoin d'Aide »

## **Générez un nouveau mot de passe**

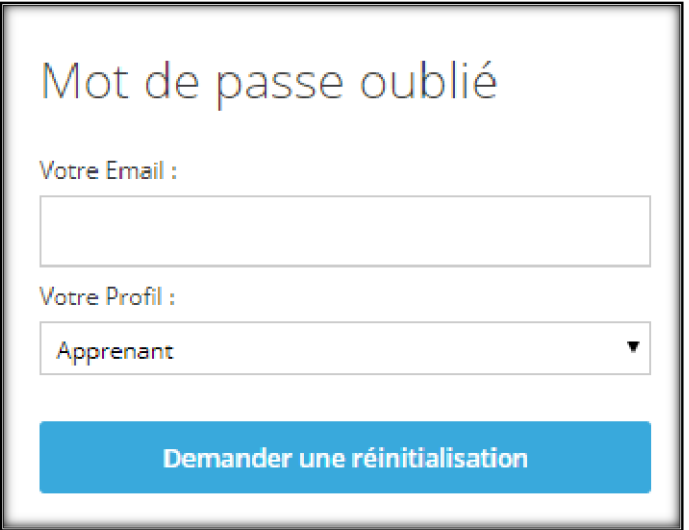

Vous recevrez alors un lien de connexion par mail qui vous permettra de définir un mot de passe.

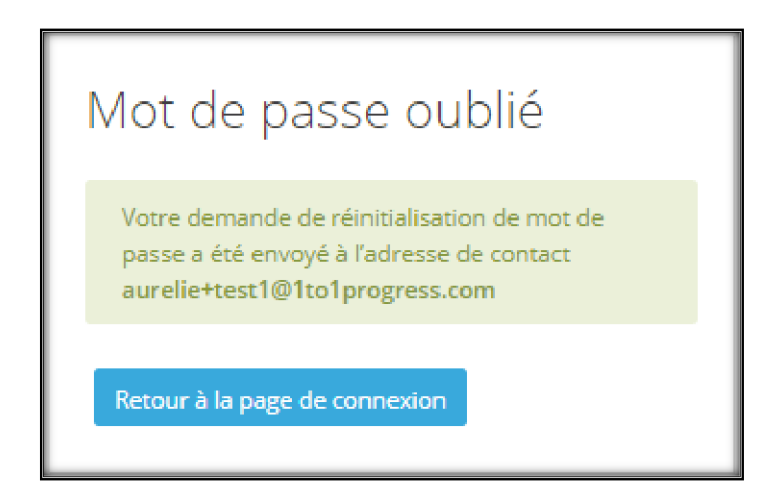

Lors de votre première connexion, vous allez devoir définir :

- La langue de l'interface et valider les CGU puis cliquer sur « Commencer »

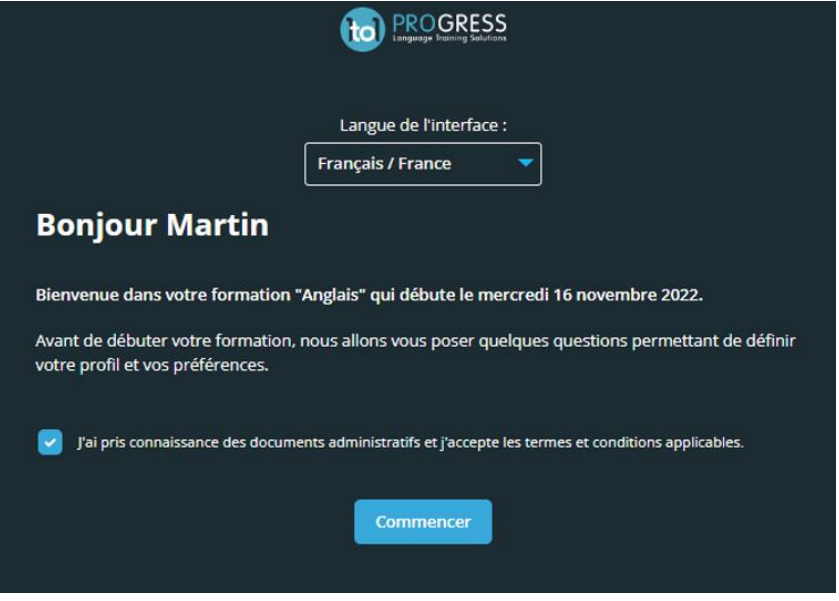

- Ensuite vous pouvez créer votre Mot de passe (il doit contenir 8 caractères au minimum) :

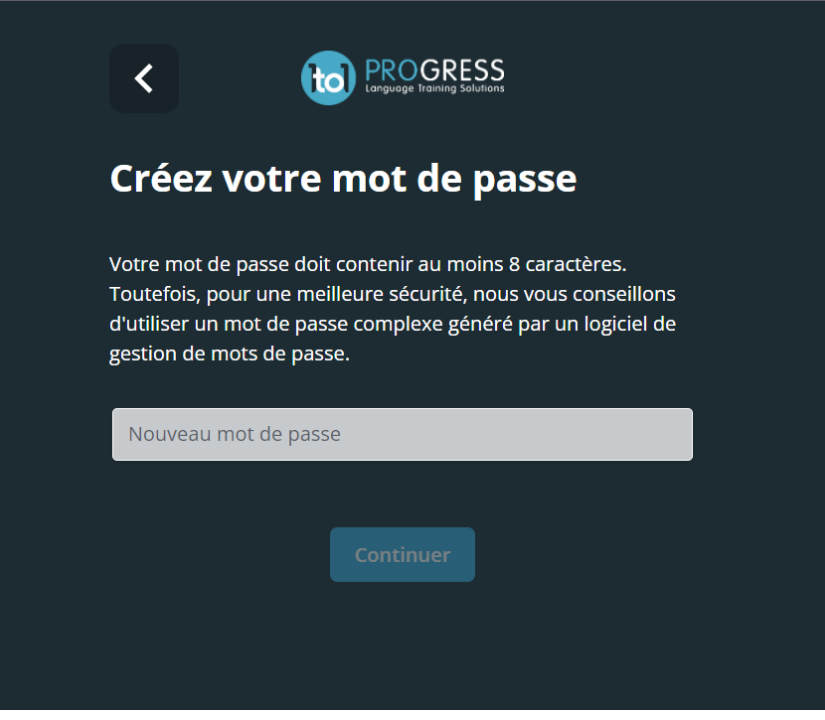

- Une fois le Mot de passe créé, vous devez définir votre profil :

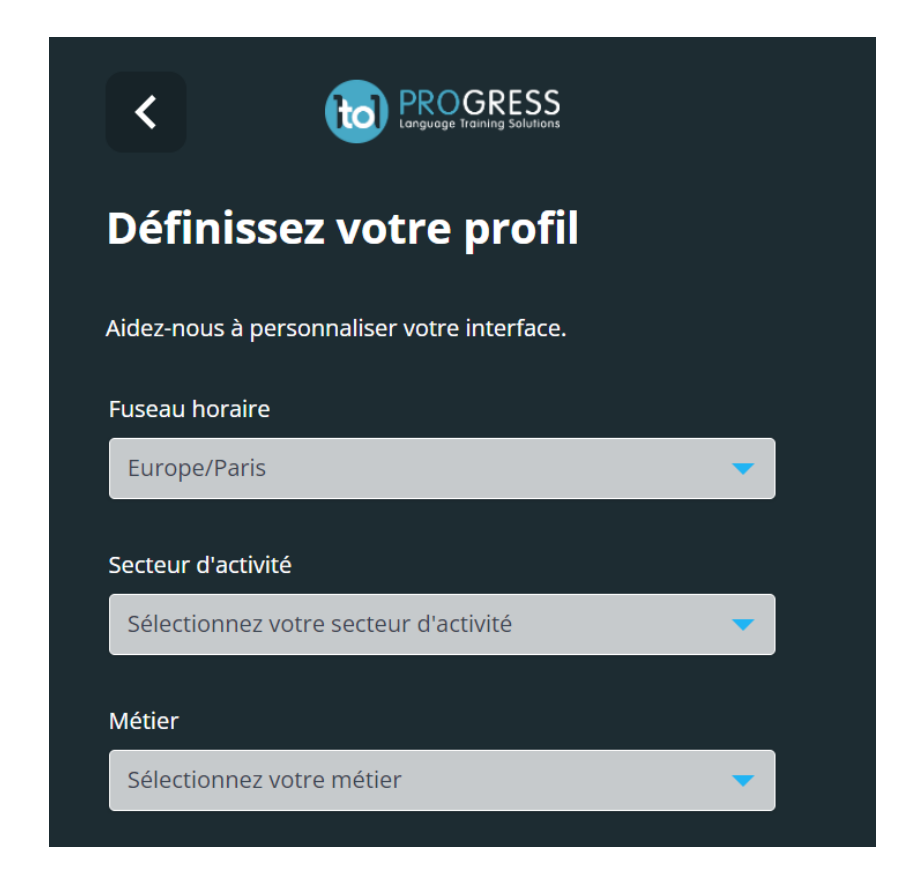

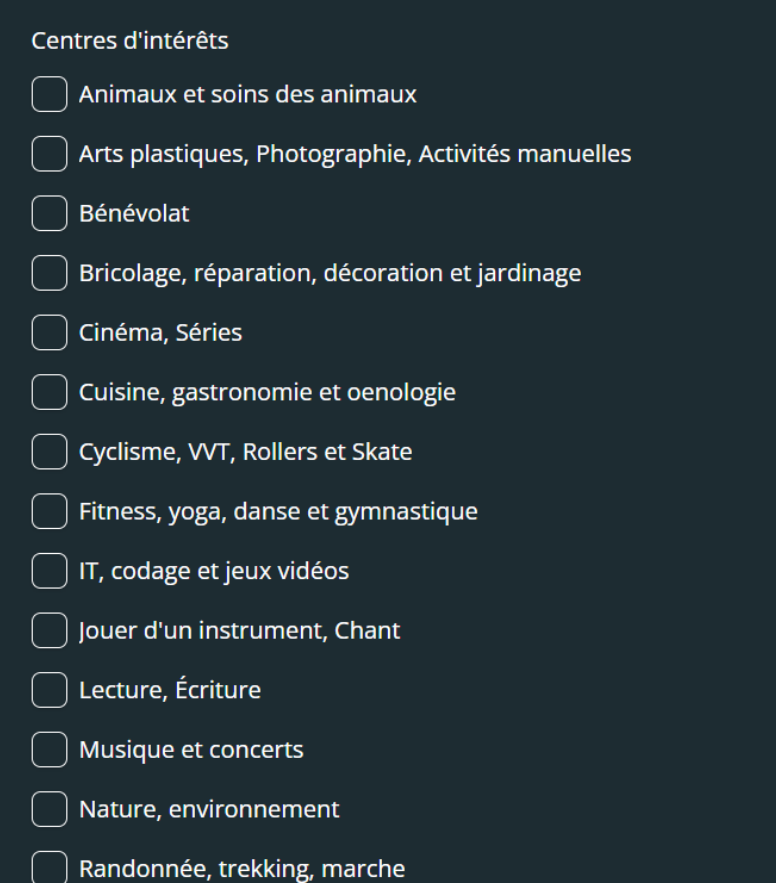

- Avant dernière étape, vous devez renseigner vos préférences pédagogiques afin d'affiner votre choix formateur. Effectivement, lors de vos réservations en fonction des choix que vous faites maintenant, les formateurs correspondant le mieux à vos attentes seront affichés en priorité :

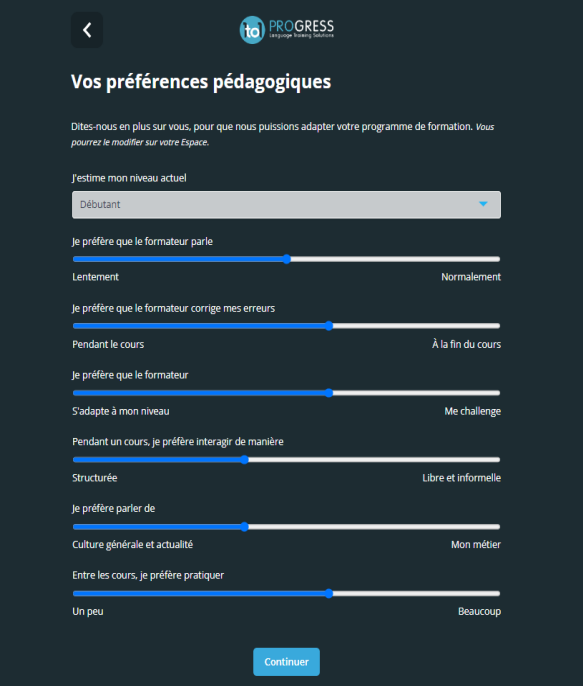

- Dernière étape, vous devez sélectionner vos moyens de communication pour vos cours et renseigner les éléments nécessaires pour ces moyens de communication :

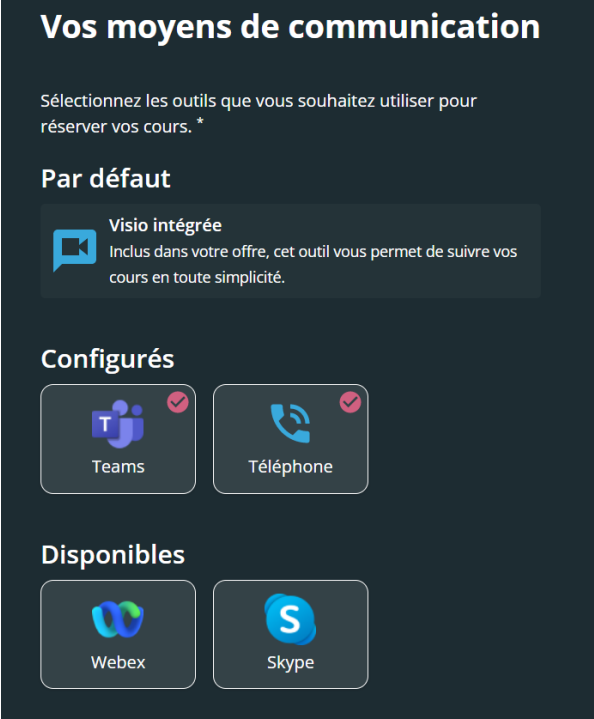

Ensuite vous cliquez sur « TERMINER »

Á savoir, vous pouvez à tout moment lors de votre formation modifier votre profil en cliquant sur « Préférences My Matching® », disponible lorsque vous cliquez sur votre prénom à droite de votre Espace Learner.

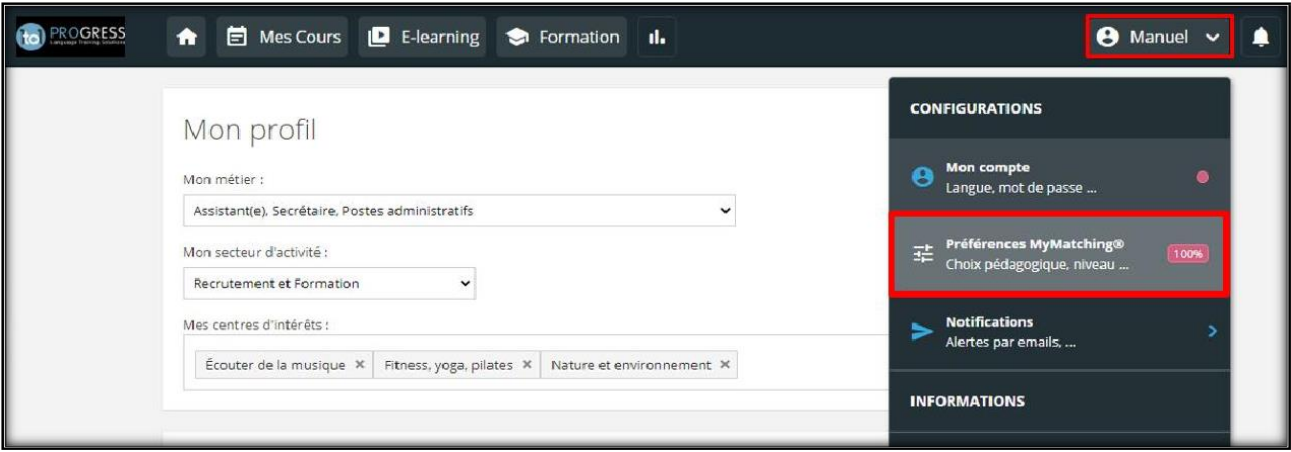

Une fois terminé, vous arrivez sur la page d'accueil de votre Espace Learner, il vous suffit de réaliser les 3 étapes pour débuter votre formation

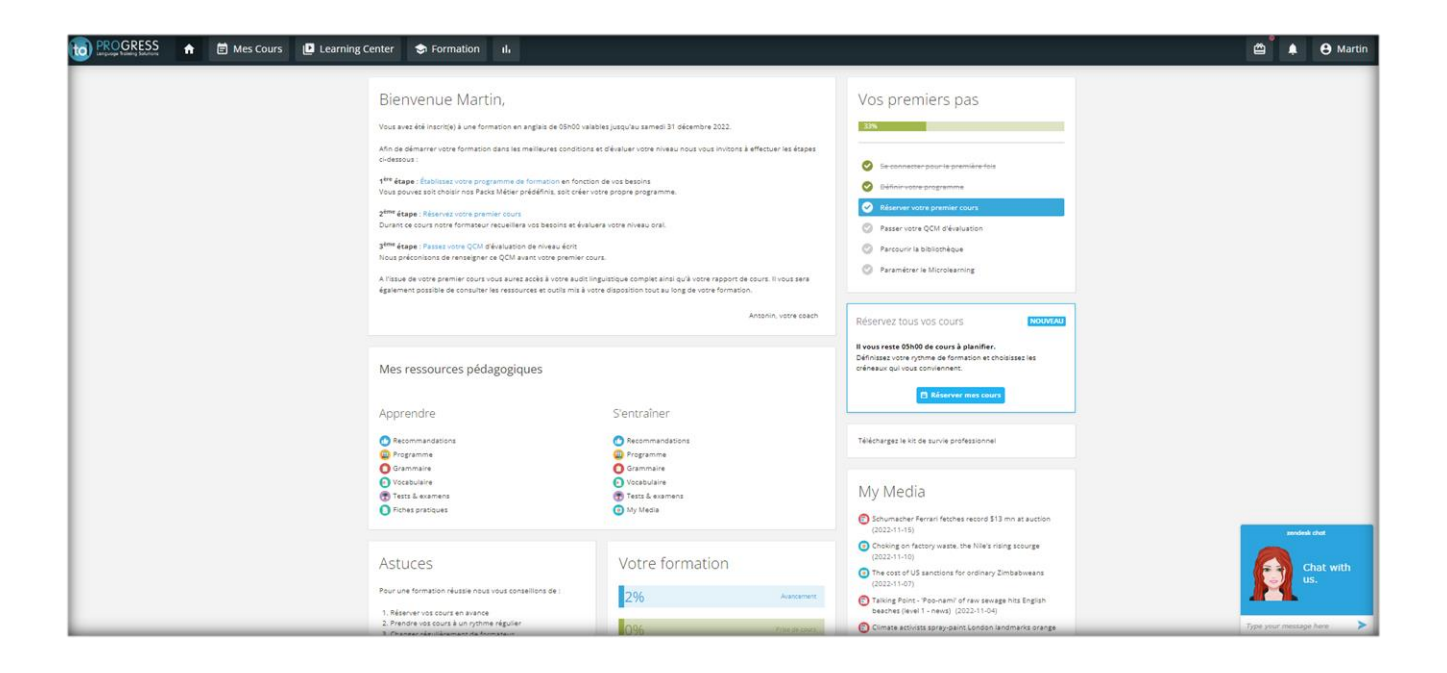

# **1ère étape : Etablissez votre programme de formation :**

Votre programme de formation a déjà été présélectionné mais vous pouvez néanmoins le modifier à tout moment lors de votre formation en cliquant sur le bouton « Modifier le programme » :

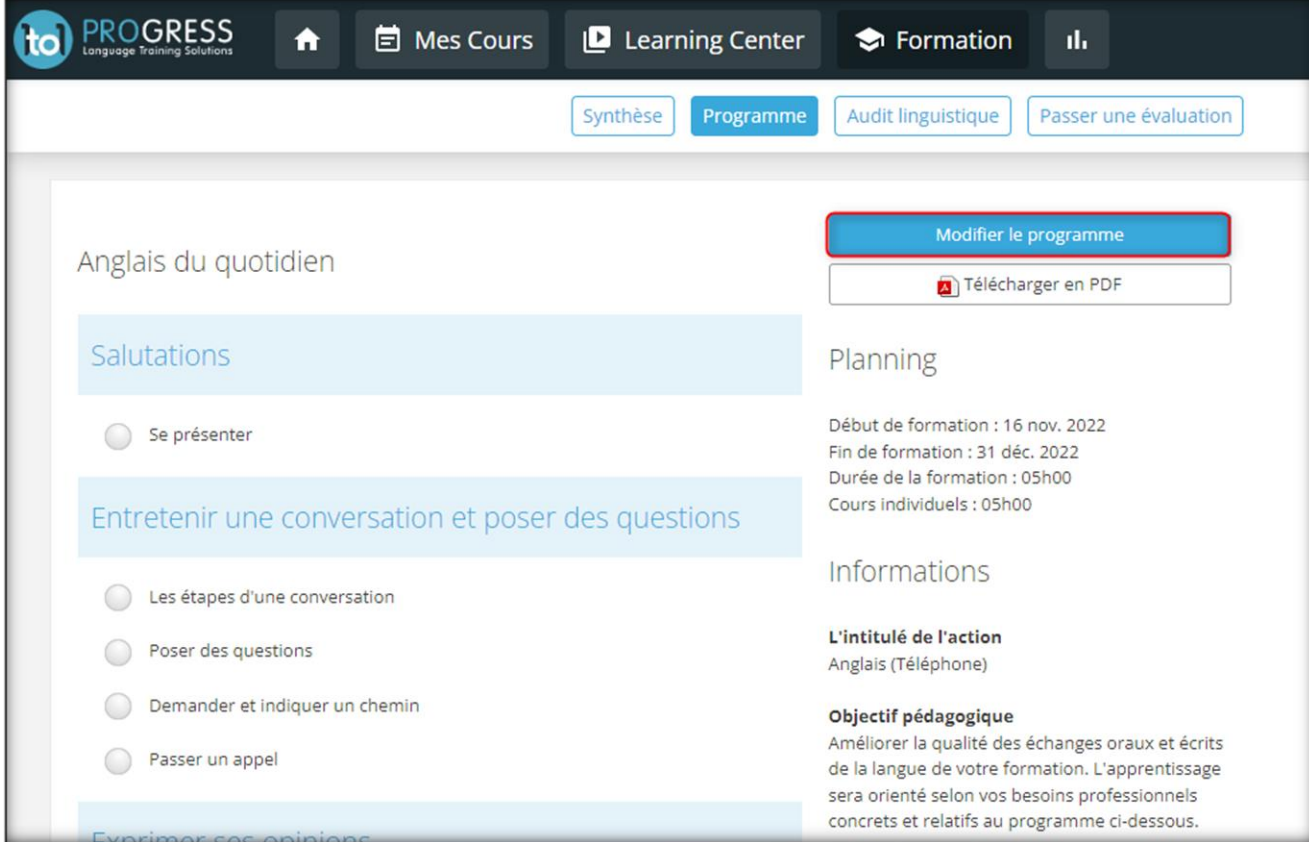

- En sélectionnant "Choisissez un programme", vous pouvez choisir parmi des programmes préétablis basés sur un métier, un secteur, une compétence, etc.

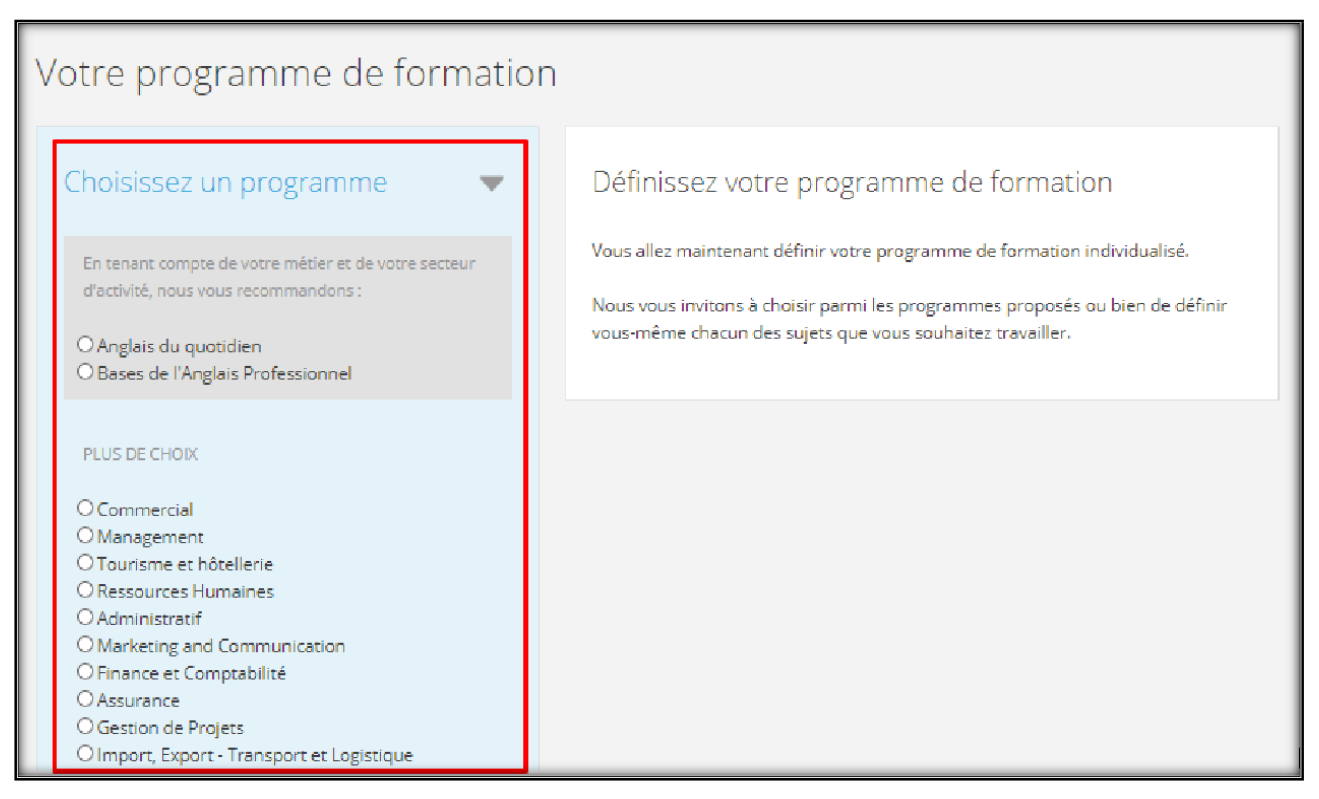

Ce programme peut être enrichi de modules supplémentaires. Pour cela, il vous suffit de cliquer sur le bouton « Personnaliser ». Il est également possible de changer l'ordre des modules pour prioriser les compétences que vous souhaitez travailler :

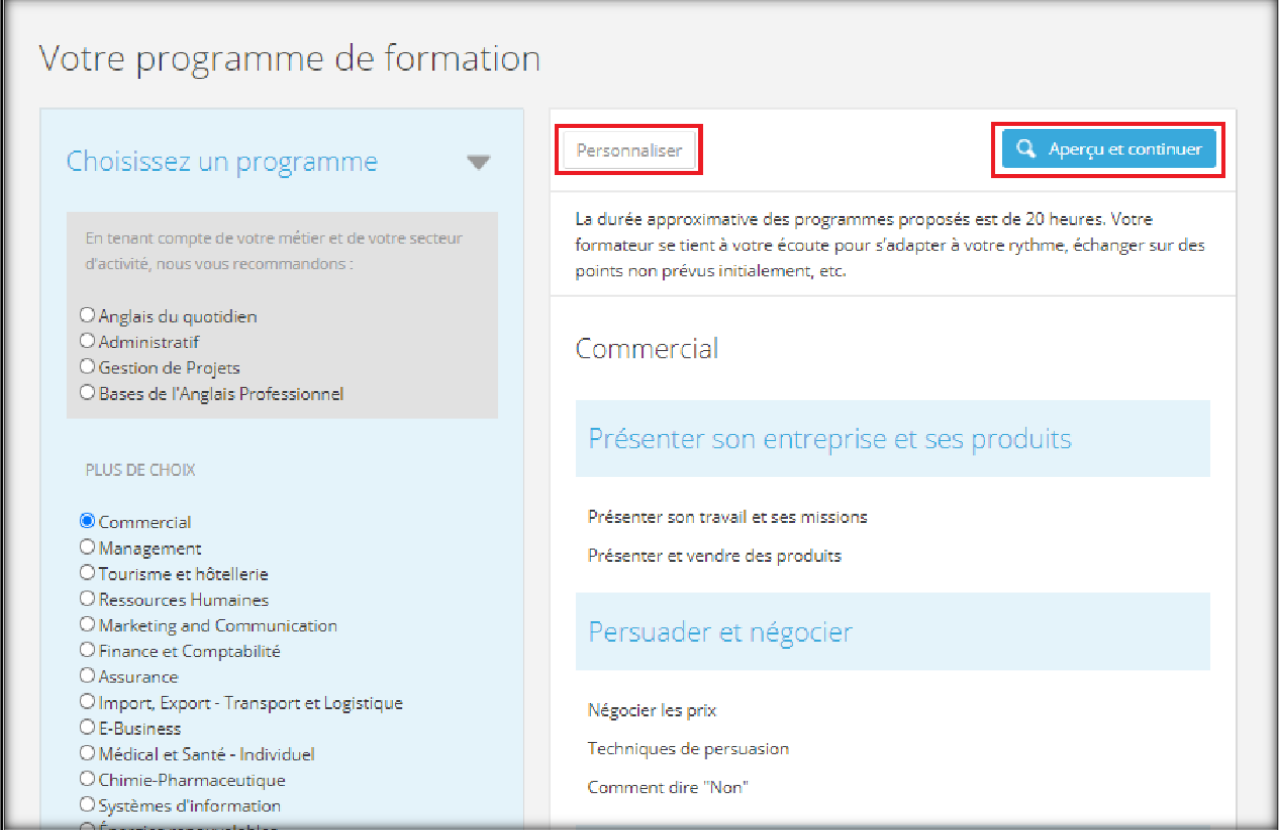

- En sélectionnant « Construisez votre programme », vous choisissez les modules individuellement à partir de la liste proposée basée sur les métiers, les compétences, l'interculturel et/ou le type d'examen que vous préparez.

Attention fiez-vous à la durée de formation estimée en haut à droite de votre programme pour sélectionner le nombre de modules adéquats.

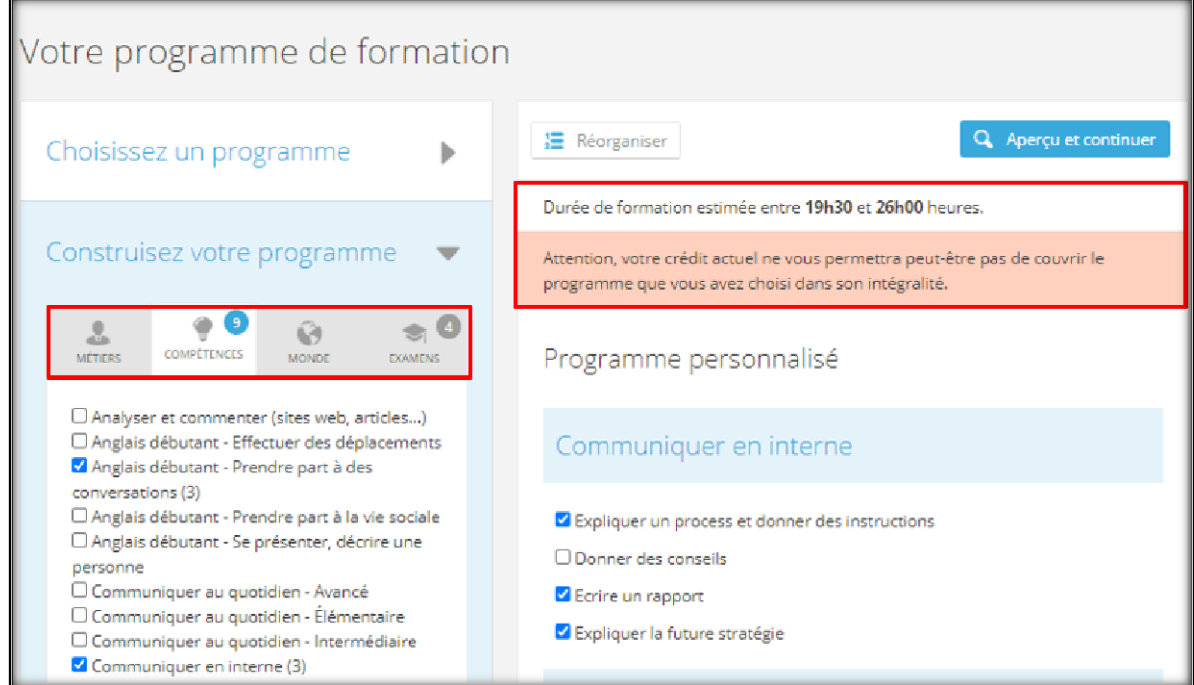

Pour valider votre programme, il vous suffit de cliquer sur "Aperçu et continuer" en haut à droite et cliquer sur « Valider votre programme »

Une fois validé, vous pouvez indiquer les objectifs de votre formation via l'encadré « Qu'attendez-vous de la formation ? ». Nous vous recommandons de les indiquer dans la langue d'apprentissage.

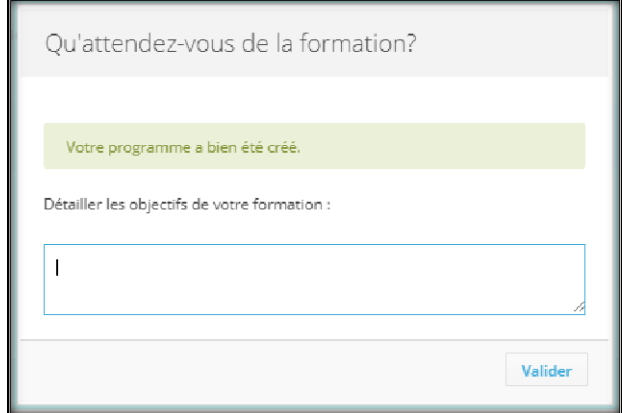

1to1 PROGRESS Mach 6 Avenue des Hauts Grigneux, 76420 BIHOREL ■ : 02 76 51 51 51 [serviceclient@1to1progress.com](mailto:serviceclient@1to1progress.com)

## **2ème étape : Réservez votre premier cours**

Il existe deux systèmes de réservations :

• **Le système « Préférences hebdomadaires » permet de réserver plusieurs cours de façon récurrence,** choisissez les jours où vous souhaitez prendre vos cours de façon récurrente :

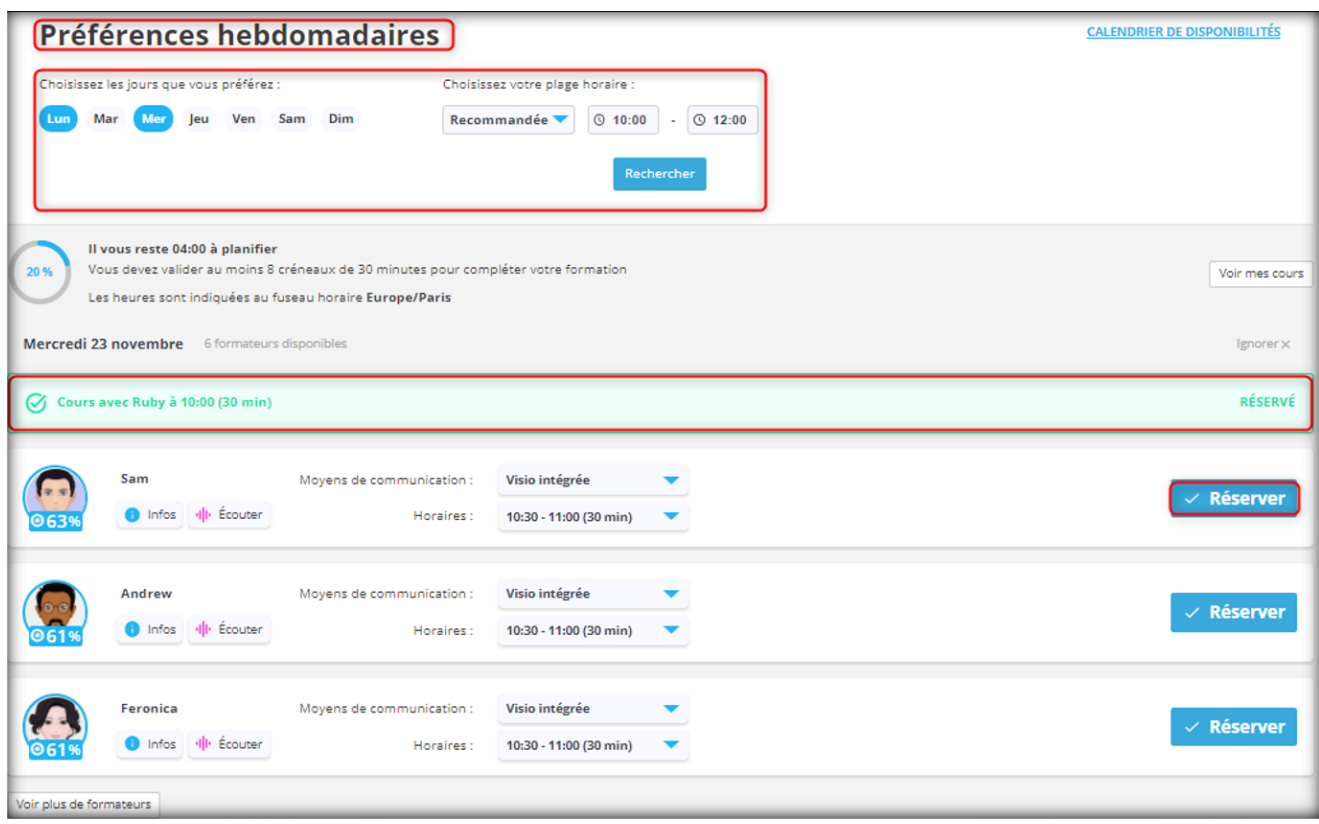

A savoir, ce système de réservation n'est pas proposé pour tous les types de parcours.

• **Le système « Calendrier de disponibilités » permet de réserver 1 cours,** choisissez le jour où vous souhaitez réserver votre 1<sup>er</sup> cours et la plage horaire à laquelle vous êtes disponible :

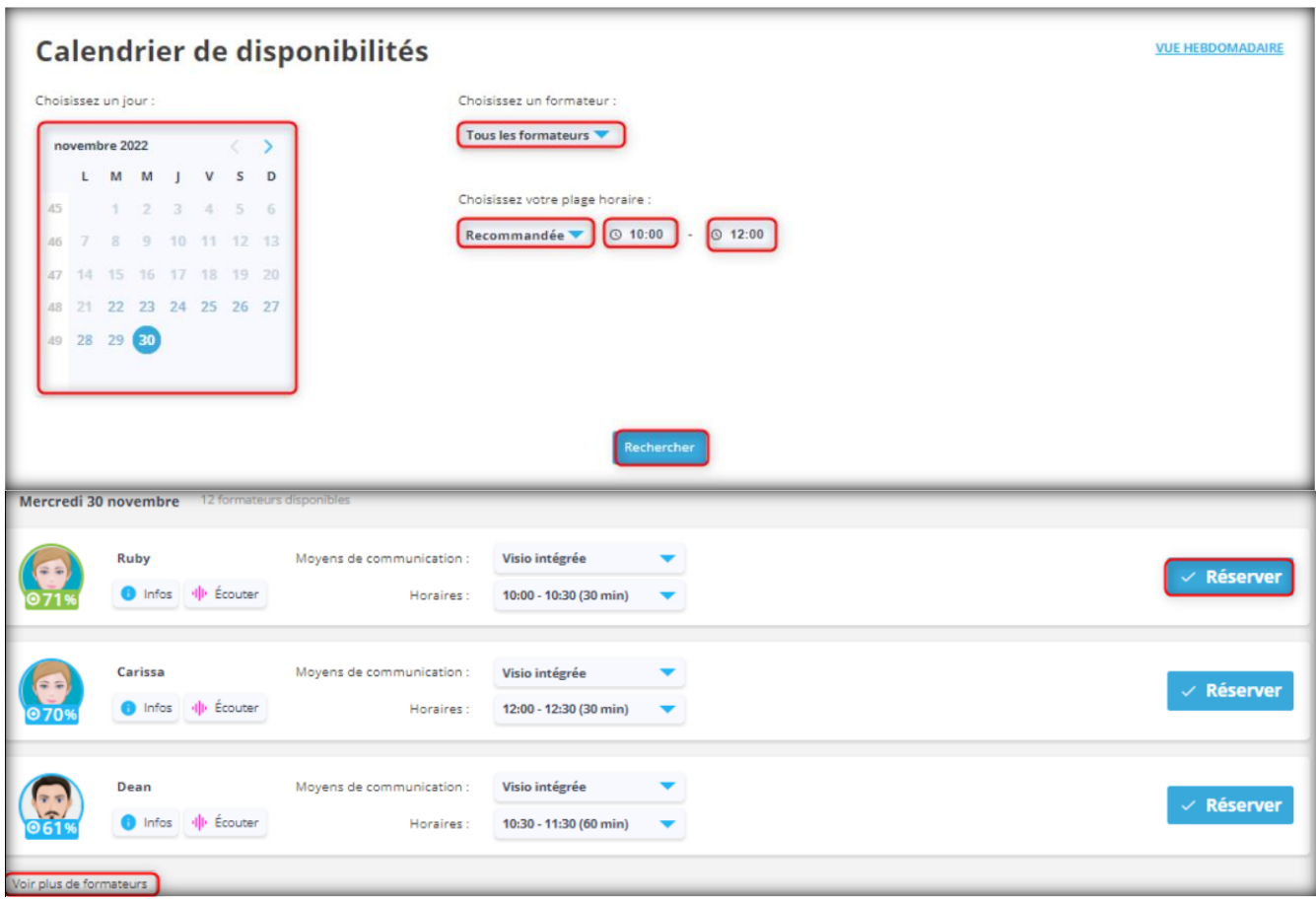

Peu importe le système de réservation choisi, il vous est possible de sélectionner votre formateur selon plusieurs critères :

- Le taux MyMatching : c'est un taux de compatibilité lié à vos attentes pédagogiques définies lors de votre profil et le profil formateur.

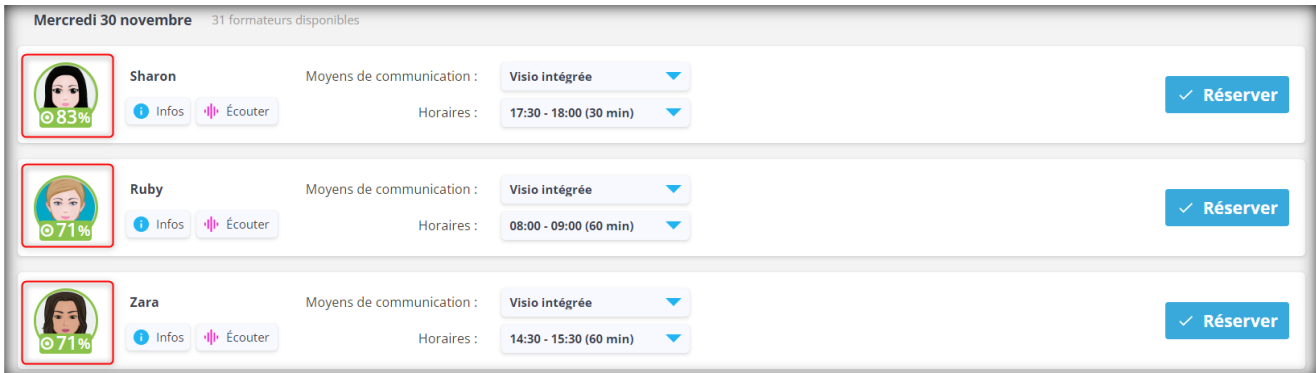

- Le profil formateur : vous devez cliquer sur le bouton « infos ». Ce profil vous donne les informations relatives à son accent, ses autres langues parlées, ses domaines de compétences / expertises, ses loisirs.

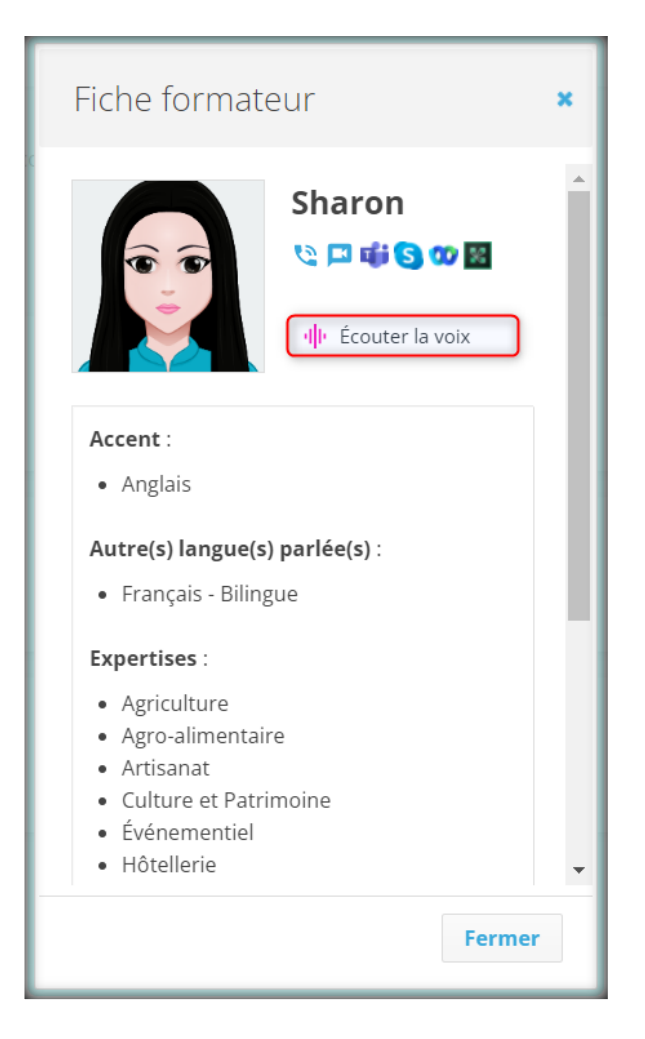

- La voix du formateur : vous devez cliquer sur le bouton « Ecouter la voix » pour entendre la voix du formateur.

Par défaut la méthode d'appel proposée est la « visio recommandée » mais vous pouvez cliquer dessus pour la modifier selon ce que vous avez paramétré lors de votre 1ere connexion.

Vous pouvez modifier cette méthode d'appel en cliquant sur le clic ascenseur à côté de la méthode d'appel sélectionnée :

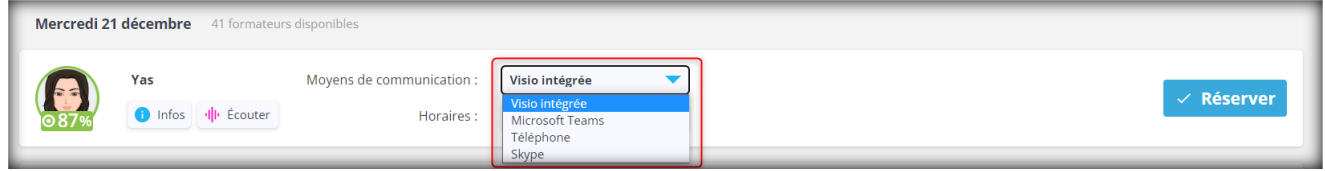

Vous pouvez modifier le créneau horaire et la durée sélectionnés en cliquant sur le clic ascenseur à côté de l'horaire :

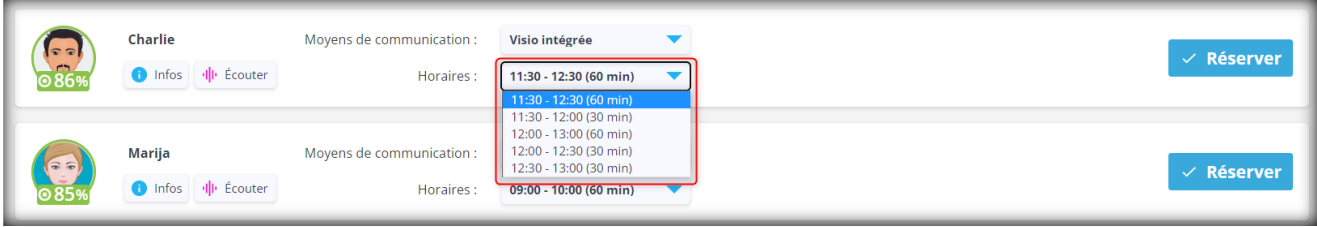

Une fois validée, vous pouvez consulter votre liste de cours, ce qui vous permet d'avoir une vue d'ensemble et d'effectuer des changements sur votre réservation.

Placez votre souris sur l'icône représentant un « i » sur fond bleu. Une nouvelle fenêtre « Détails du cours » apparaîtra. Cliquez dessus pour vérifier votre réservation, ajouter une pièce jointe et/ou laisser une note au formateur.

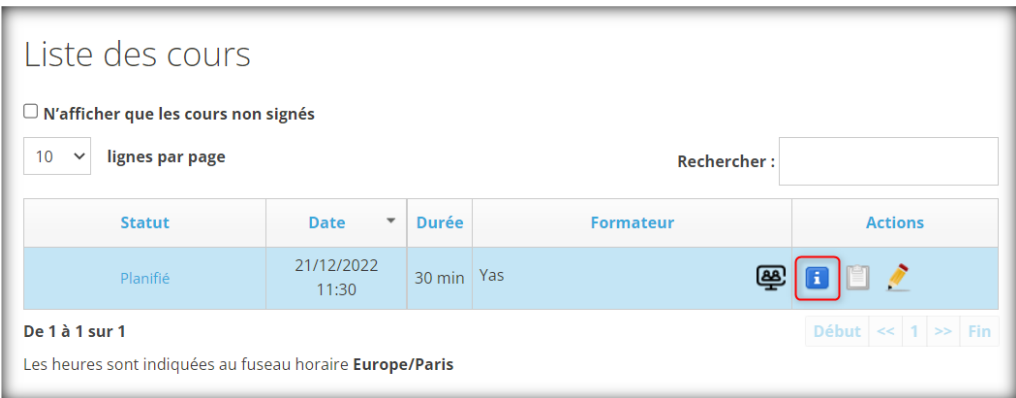

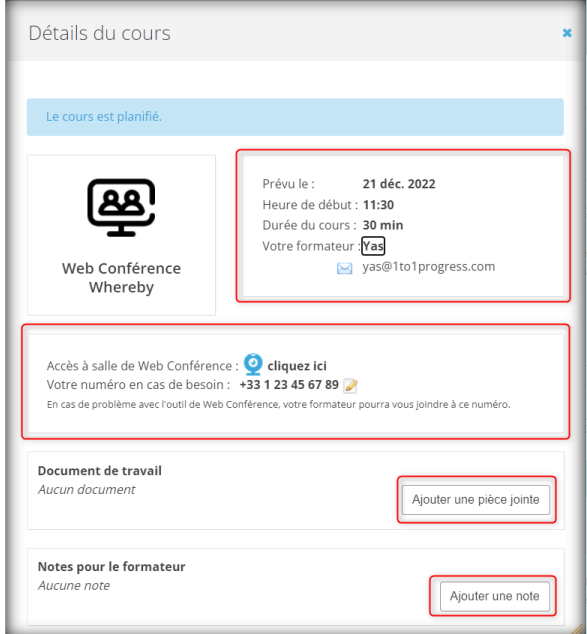

Placez votre souris sur l'icône représentant un crayon à papier. Une nouvelle fenêtre « Modifier votre réservation» apparaîtra. Cliquez dessus pour effectuer vos modifications et/ou annuler votre cours.

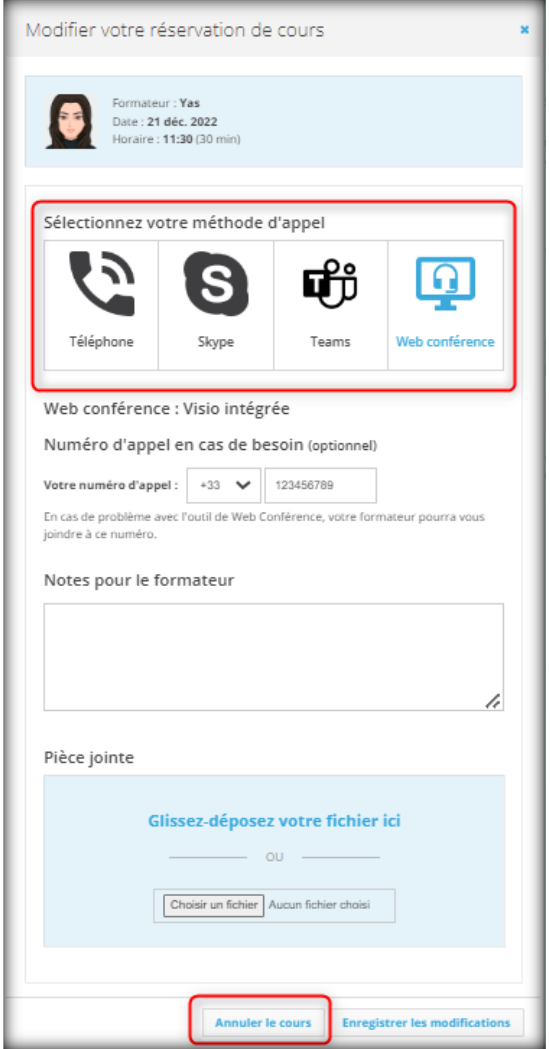

Attention, vous pouvez annuler un coursjusqu'à **une heure avant le début de celui-ci.**

# **3ème étape : Passez [votreQCM](http://app.1to1english.com/learner/passer-evaluation)**

En fonction de la langue d'apprentissage, 1 ou 2 QCM vous seront proposés (sauf pour le luxembourgeois).

Ce QCM est réalisable entre 15 et 30 minutes, il n'est pas chronométré. Prenez votre temps pour le compléter. Il comprend 45 questions (grammaire, vocabulaire, compréhension de texte et expression écrite).

Il est fortement recommandé de faire ce QCM avant la prise effective de votre premier cours car il vous permettra d'obtenir votre audit linguistique complet de votre niveau.

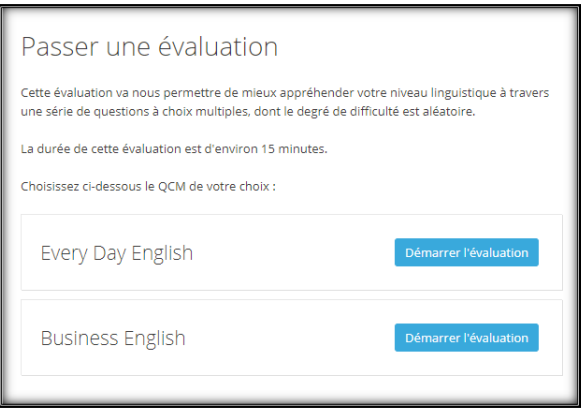

Une fois ces 3 étapes réalisées et votre premier cours pris, vous avez la possibilité de :

#### **Consulter votre Audit linguistique**

Sur l'onglet « Formation », cliquez sur « Audit linguistique » afin de consulter celui-ci et/ou générer un document en format PDF.

Sur le même onglet, vous trouverez :

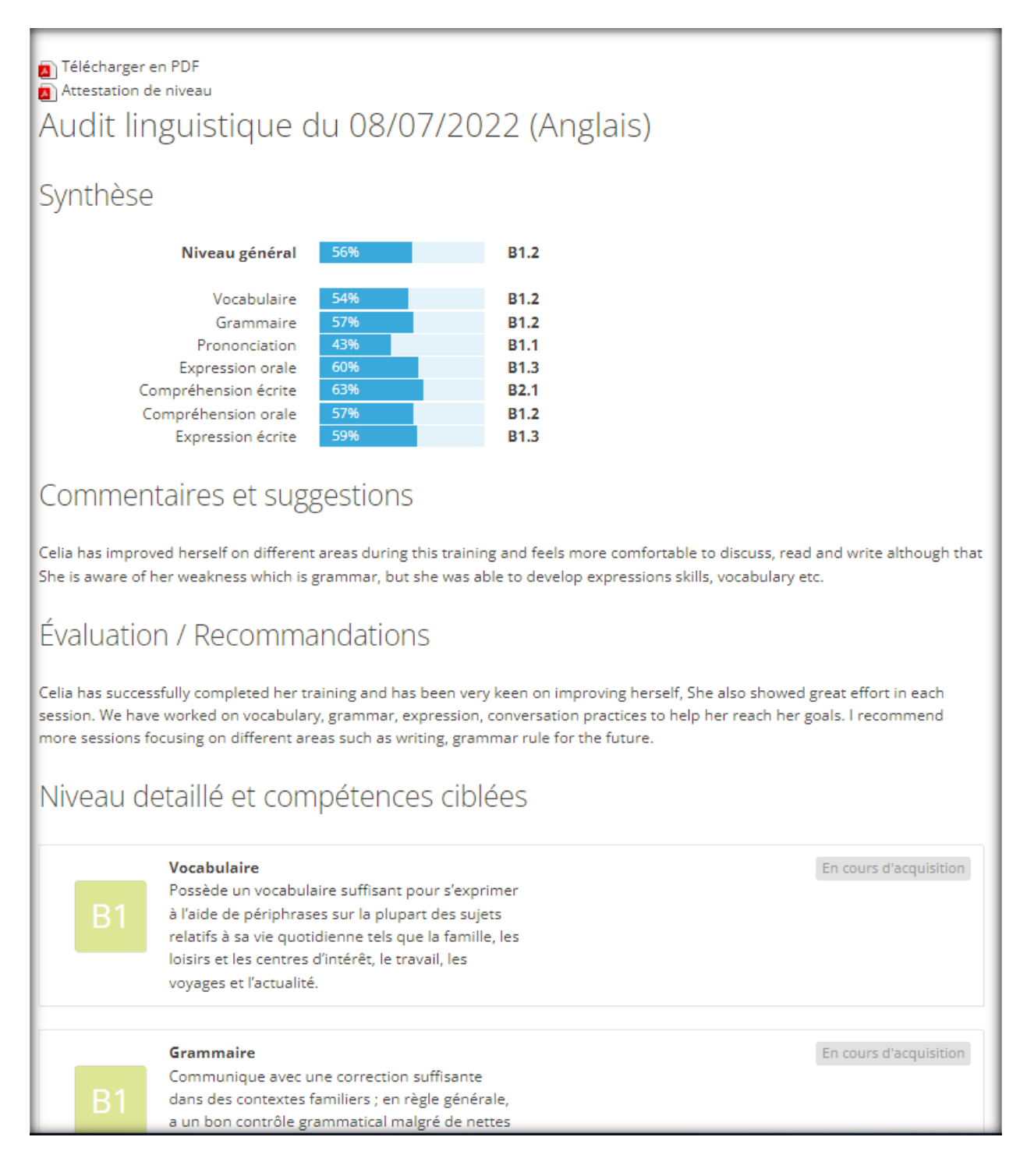

### **Consulter vos rapports de cours**

A la suite de chaque leçon, le formateur rédigera un rapport de cours contenant :

- Un résumé du contenu de la session,
- Une liste de nouveaux mots de vocabulaire et expressions couverts durant la leçon,
- Une liste de vos erreurs et leurs corrections,
- Le plan de la leçon suivante,
- Des ressources, telles que des workshops (ateliers thématiques), des exercices, des vidéos adaptées à votre niveau et à vos objectifs.

Vous pouvez accéder à votre rapport de cours depuis l'onglet « Liste des Cours ».

- Sur l'onglet « Liste des Cours », cliquez sur l'icône du rapport de cours afin de le consulter.

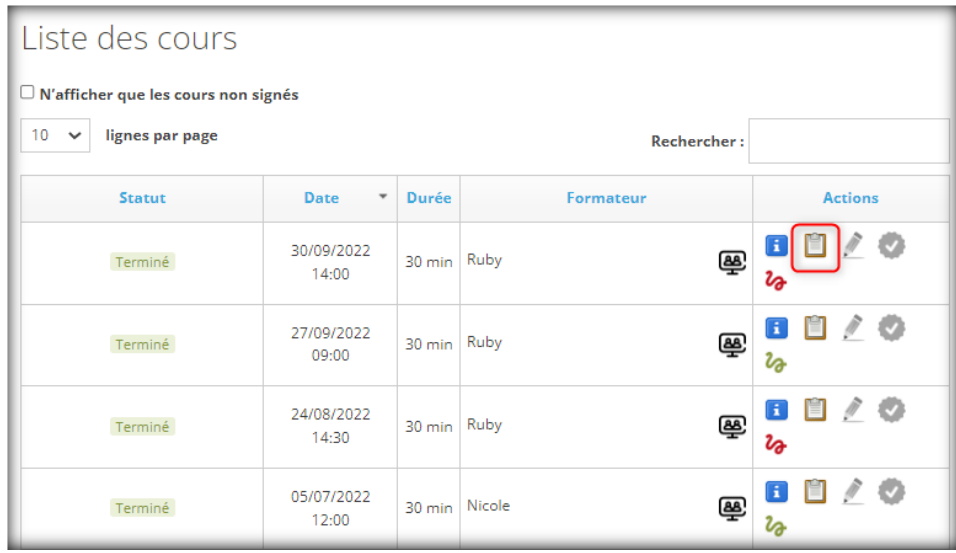

- Sur l'onglet « Rapports de cours ». Vous avez accès à un aperçu de tous vos rapports de cours. Cliquez simplement sur celui que vous souhaitez consulter.

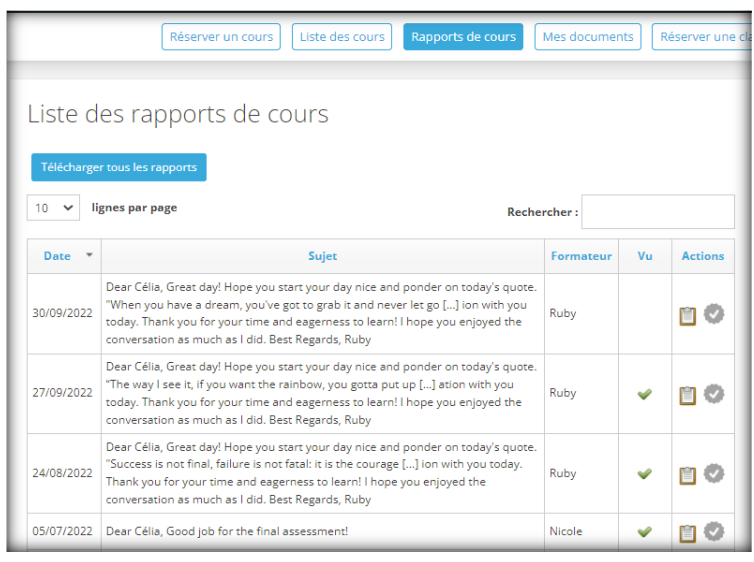

1to1 PROGRESS Mach 6 Avenue des Hauts Grigneux, 76420 BIHOREL ■: 02 76 51 51 51 [serviceclient@1to1progress.com](mailto:serviceclient@1to1progress.com)

Ci-dessous, une capture d'écran d'un rapport de cours. Pour visualiser les pièces jointes, il vous suffit de cliquer sur les liens :

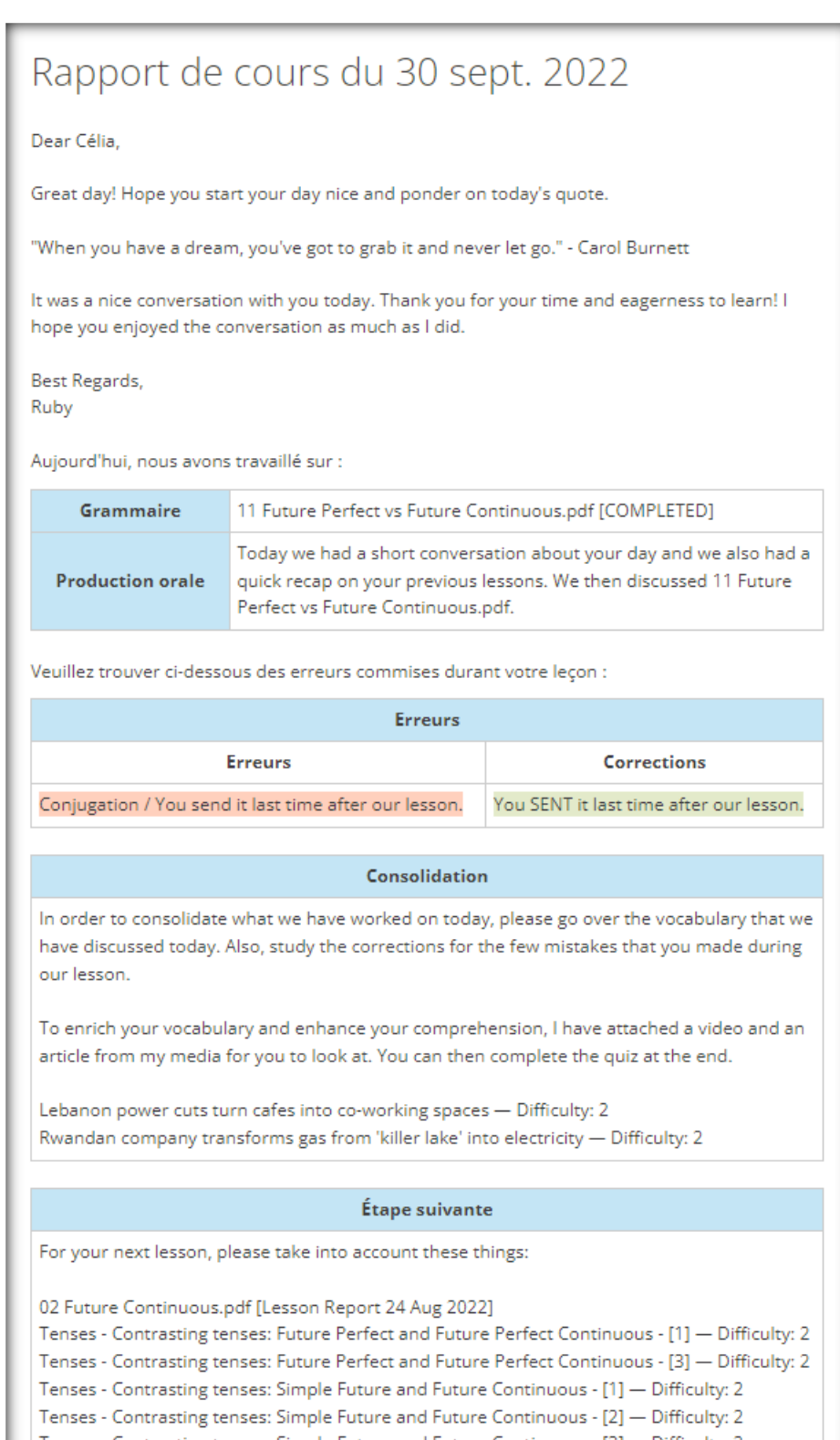

Tenses - Contrasting tenses: Simple Future and Future Continuous - [3] - Difficulty: 2

We always aim to provide you with quality learning for you to progress and to help us

# **Consultez vos documents**

En cliquant sur l'onglet « Mes Documents » vous trouverez tous les supports de travail que vos formateurs vous ont envoyé (workshops (ateliers thématiques), Study Resources, Liens….) suite à vos cours.

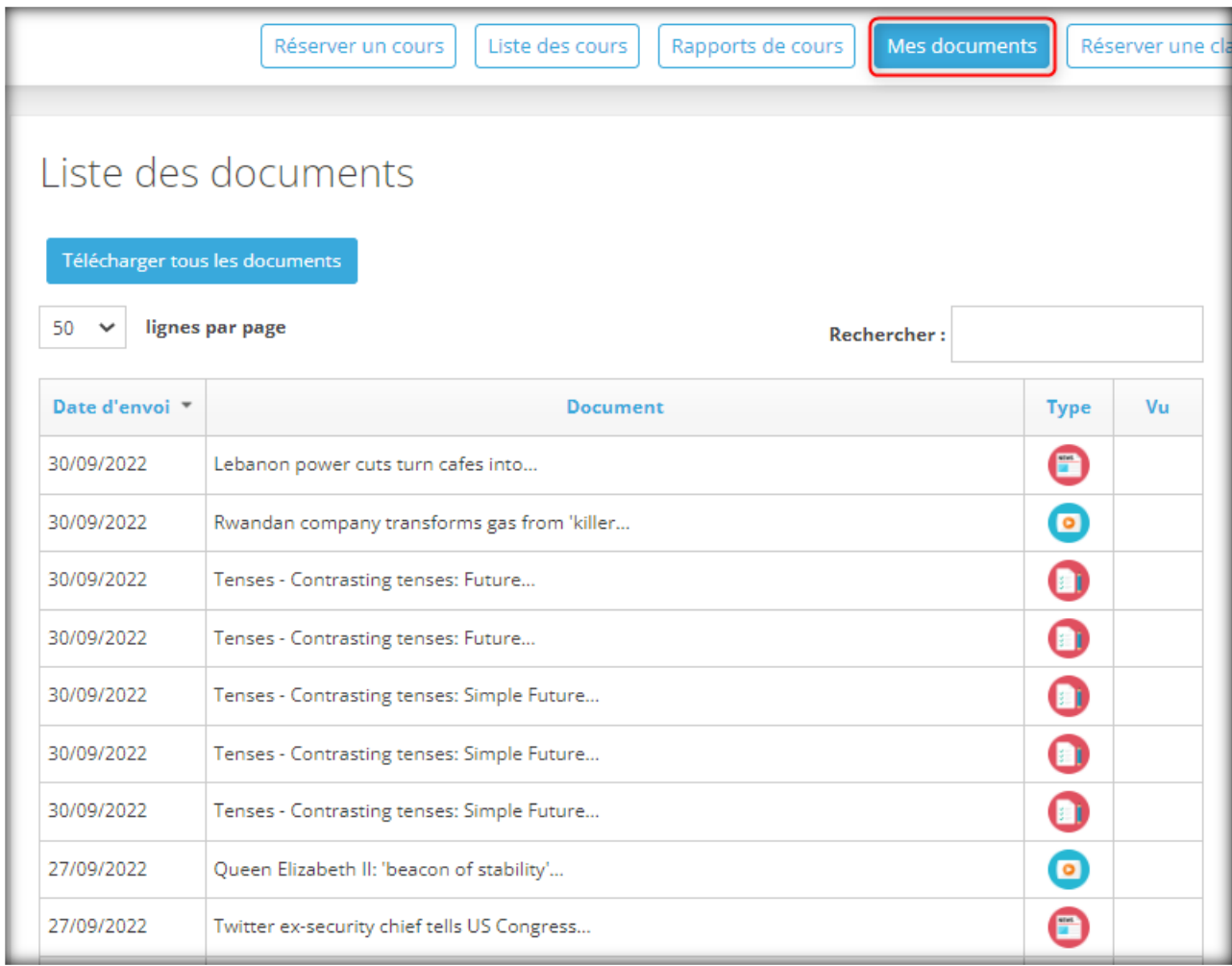

## **Evaluer vos cours**

Sur l'onglet « Rapports de cours », vous pouvez évaluer les cours pris.

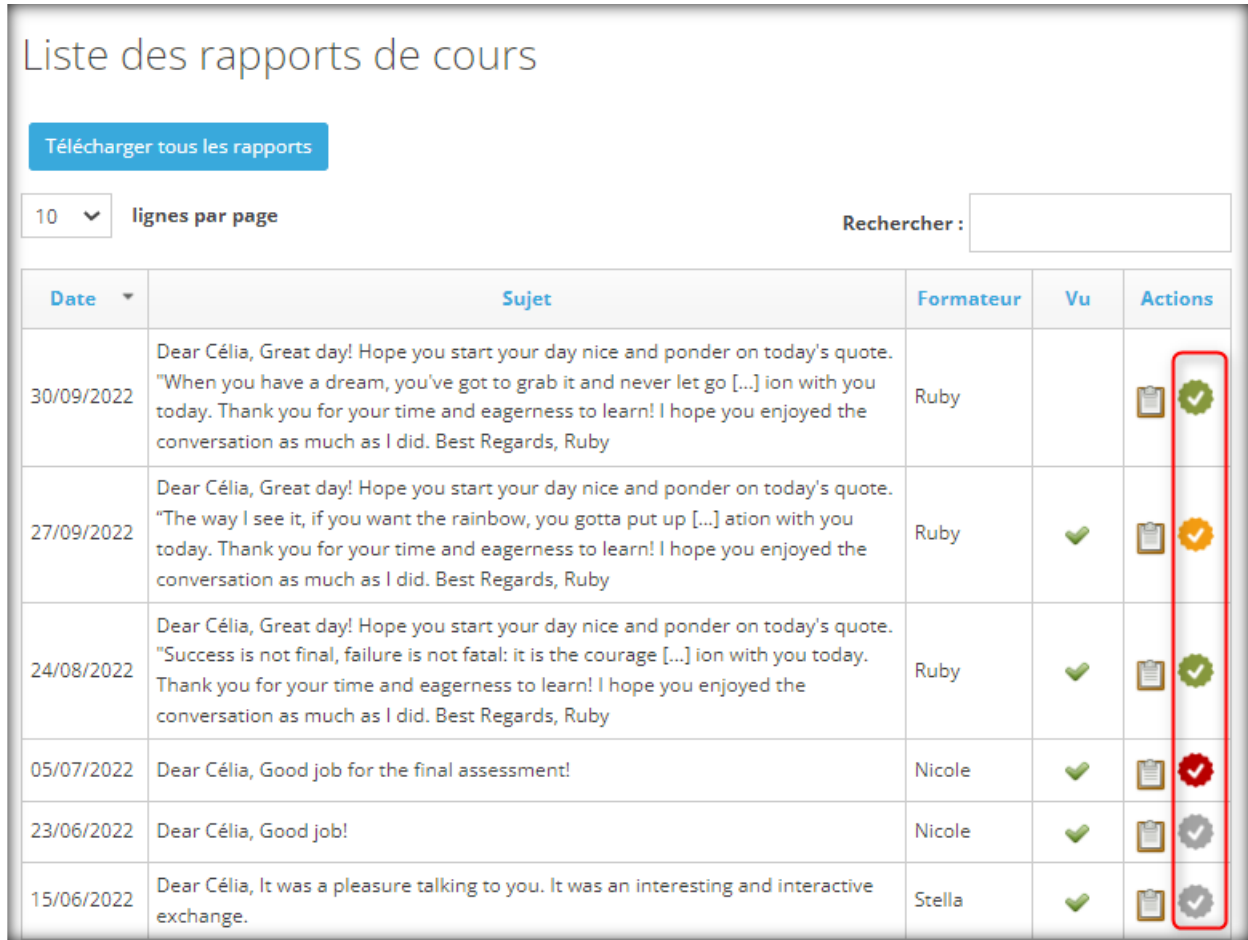

Choisissezle niveau de satisfaction perçu, puis validez.

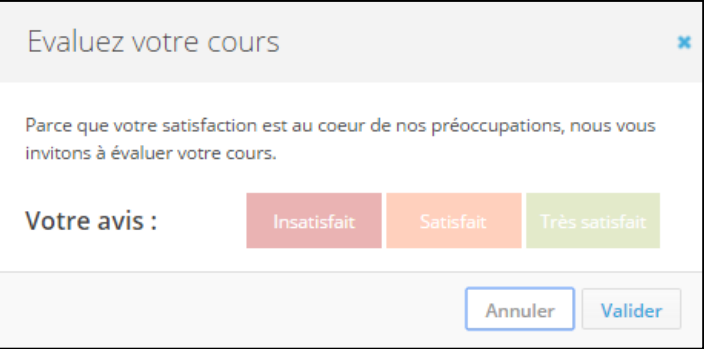

#### **Emarger vos cours**

A l'issue de chaque cours vous, recevrez un mail vous demandant d'attester votre présence, via la signature numérique.

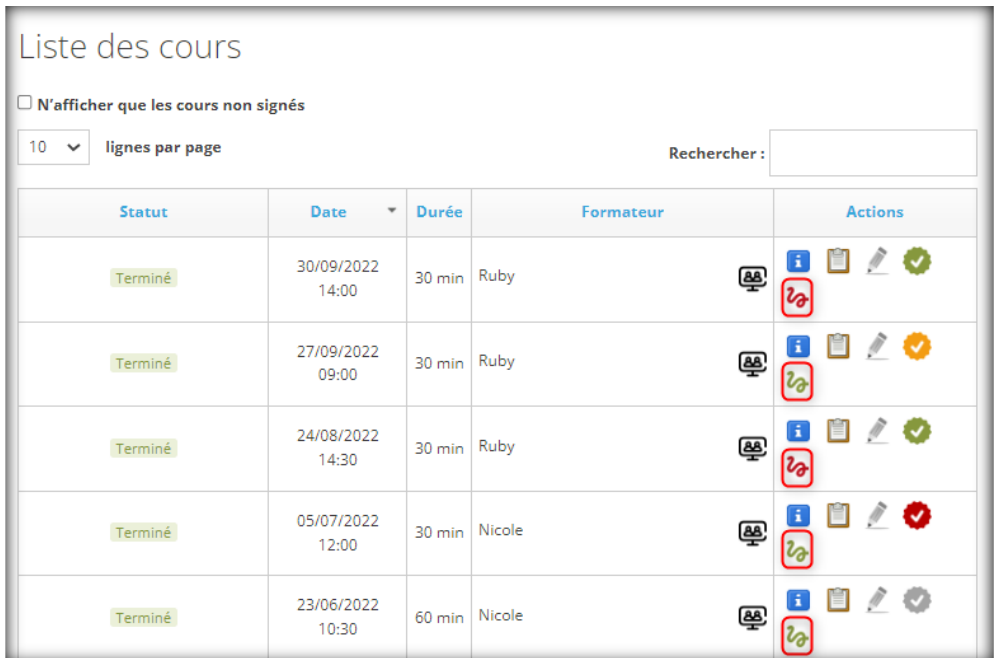

L'icône rouge de la signature indique que vous devez attester de votre présence. Une fois votre signature faite, l'icône deviendra verte.

Pour attester votre présence à un cours, il vous suffira de cliquer sur l'icône rouge, et d'apposer votre signature dans le cadre avec votre souris.

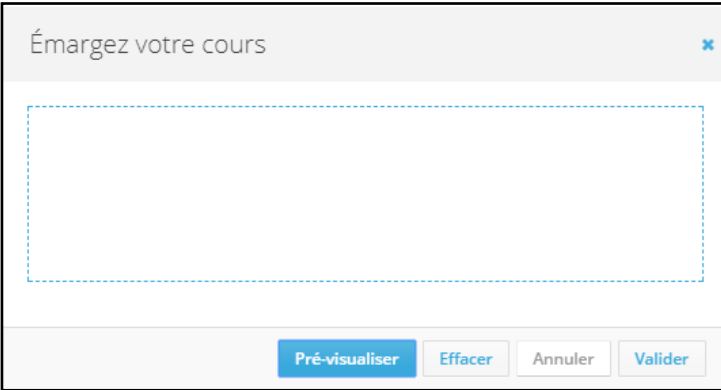

Pour information : en tant qu'organisme de formation, il est de notre obligation légale de demander des justificatifs de présence aux cours.

# **E-Learning**

En cliquant sur cet onglet, vous trouverez différentes activités dynamiques qui vous permettront de travailler la langue enseignée en toute autonomie.

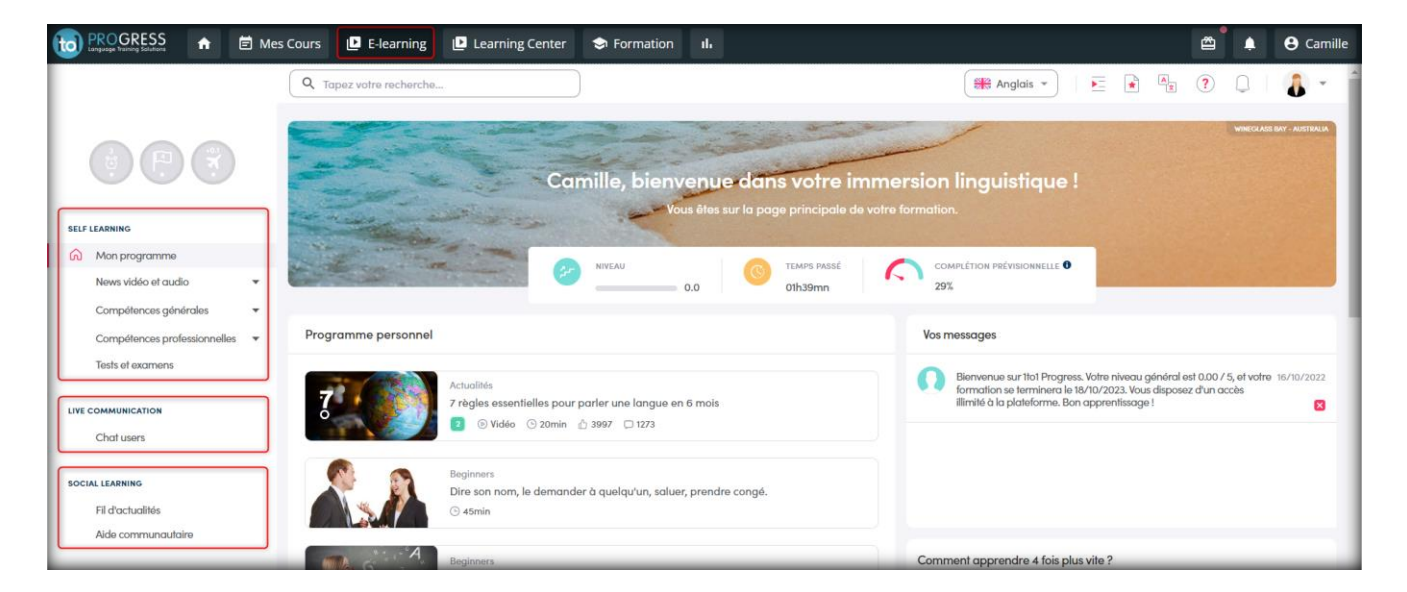

A savoir, cet onglet n'est pas proposé pour tous les types de parcours.

Lors de votre 1ère connexion sur cette interface, vous allez devoir définir votre profil E-learning afin de cibler vos besoins et objectifs à travailler.

Pour réaliser une activité sur cette interface vous pouvez vous laisser guider par votre programme personnalisé, ou encore les suggestions de votre page d'accueil, ou bien, rechercher une activité sur une thématique particulière.

Lors de l'utilisation de chacune de nos activités vous trouverez sur la droite un tutoriel expliquant comment utiliser cette ressource. La dernière étape de travail pour la plupart de nos activités est un de test de compréhension qui permet d'orienter les prochaines ressources auxquelles vous aurez accès selon notre niveau.

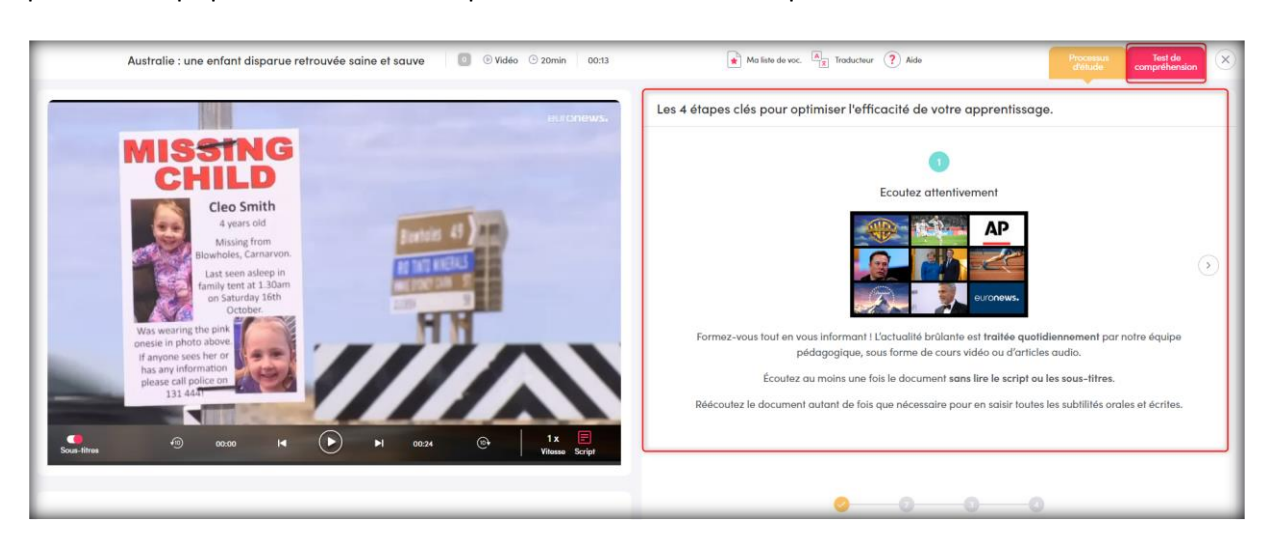

Pour naviguer dans cette interface, vous trouverez sur la gauche :

- Self Learning : constitué de 5 sections au maximum, il vous permet de progresser à travers :
	- Le programme : Ce dernier est composé de 5 leçons qui se renouvellent au fur et à mesure de vos progrès. Vous y trouverez diverses leçons (audio, article, vidéo) parfaitement adaptées à votre niveau général et à vos centres d'intérêts.
	- L'actualité en leçons : Plus de 5 000 leçons écrites ou vidéos adaptées aux niveaux et besoins dont plus de 20 nouvelles leçons par semaine.
	- Les compétences linguistiques : compétences plus scolaires avec notamment un module vrai débutant permettant de reprendre les bases, 3 modules sur du vocabulaire, 1 module sur la grammaire et 1 module sur la prononciation la phonétique
	- Les compétences professionnelles : à travers 5 modules vous pouvez atteindre vos objectifs professionnels grâce à un kit de survie professionnel, 1 module professional skills, 1 module business skills, 1 modules interculturalité, et 1 module Savoir-faire
	- Les tests et examens : les examens les plus réputés disponibles en entraînement ou en conditions réelles.

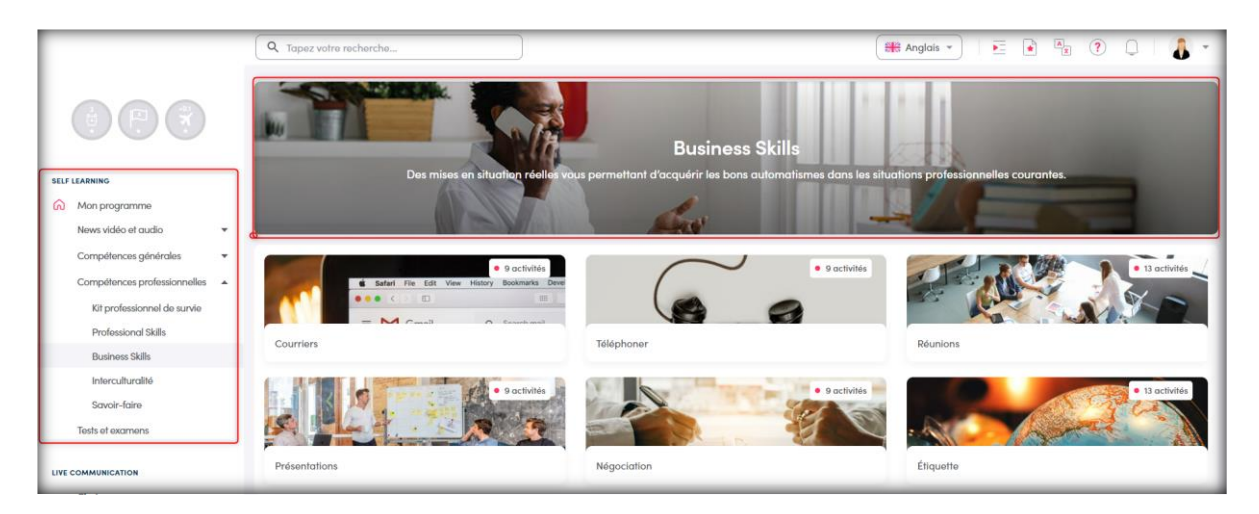

- Live Communication : Chat individuel entre utilisateurs qui vous permet de dialoguer par écrit avec vos pairs à travers notamment des jeux de rôles et des débats.

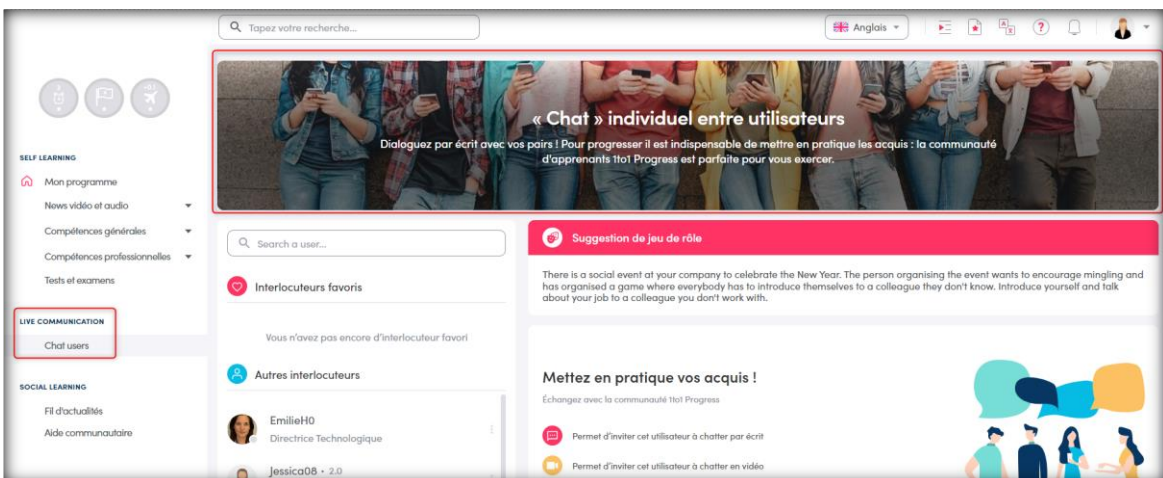

- Social Learning : 2 modules dont le fil d'actualités où vous trouvez l'actualité de vos communautés et les recommandations de nos experts ainsi que l'aide communautaire permettant de poser vos questions d'ordre linguistique.

## **Learning Center**

En cliquant sur cet onglet, vous trouverez différentes ressources qui vous permettront de travailler la langue enseignée en toute autonomie.

A savoir, cet onglet n'est pas proposé pour tous les types de parcours.

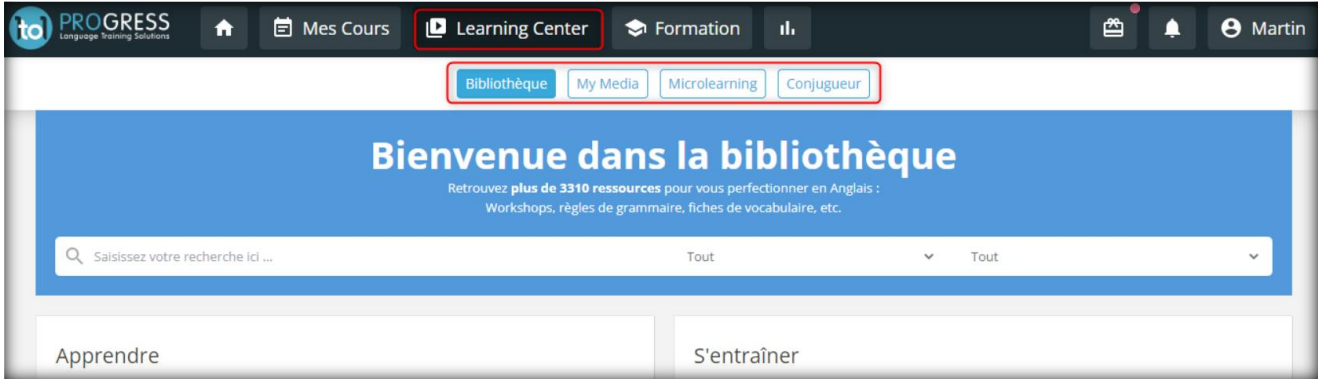

Ces ressources sont divisées en 2 à 4 catégories selon les options qui vous sont accessibles : Bibliothèque, My Media, Microlearning, et Conjugueur.

#### Bibliothèque :

Vous pouvez trouver dans votre « Bibliothèque » toutes les ressources utilisées durant vos cours. Il est possible de consulter des ressources pédagogiques et exercices interactifs : workshops (ateliers thématiques), fiches de vocabulaire métiers, modèles de lettres, règles de grammaire, etc.

Le nombre de ressources pédagogiques diffère selon la langue étudiée. La bibliothèque est alimentée quotidiennement par notre équipe pédagogique.

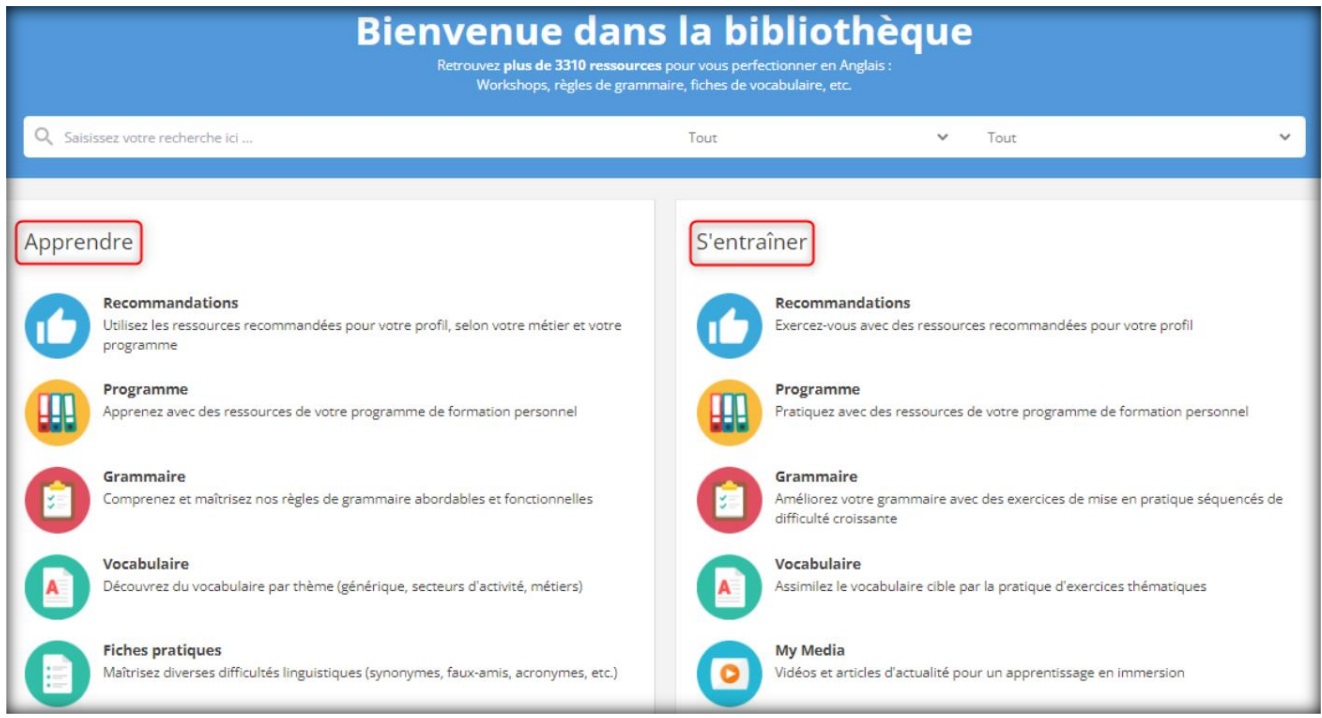

La partie "Apprendre" de votre bibliothèque regroupe des ressources théoriques et statiques de types workshops (ateliers thématiques), règles de grammaire, fiches vocabulaires, etc.

La partie « S'entraîner » de votre bibliothèque regroupe des exercices dynamiques, vous pourrez réaliser ces exercices interactifs en ligne. Ces exercices vous permettront de travailler en toute autonomie ou en étant guidé par votre formateur.

Ces exercices sont classés par thématiques. Nous proposons différents types d'exercices pour vous permettre de pratiquer l'écrit : textes à trous, mots mélangés, vrai ou faux, compléter les blancs, mots en désordre, exercices d'expression écrite, etc.

My Media :

My Media vous permet d'accéder à une sélection quotidienne de vidéos et d'articles provenant de l'AFP.

Ces contenus sont déclinés en trois niveaux de difficultés (Elémentaire, Intermédiaire, Avancé) et accompagnés de quizz (textes à trous, QCM, vrai ou faux...) qui vous permettront de travailler la

#### compréhension orale et écrite

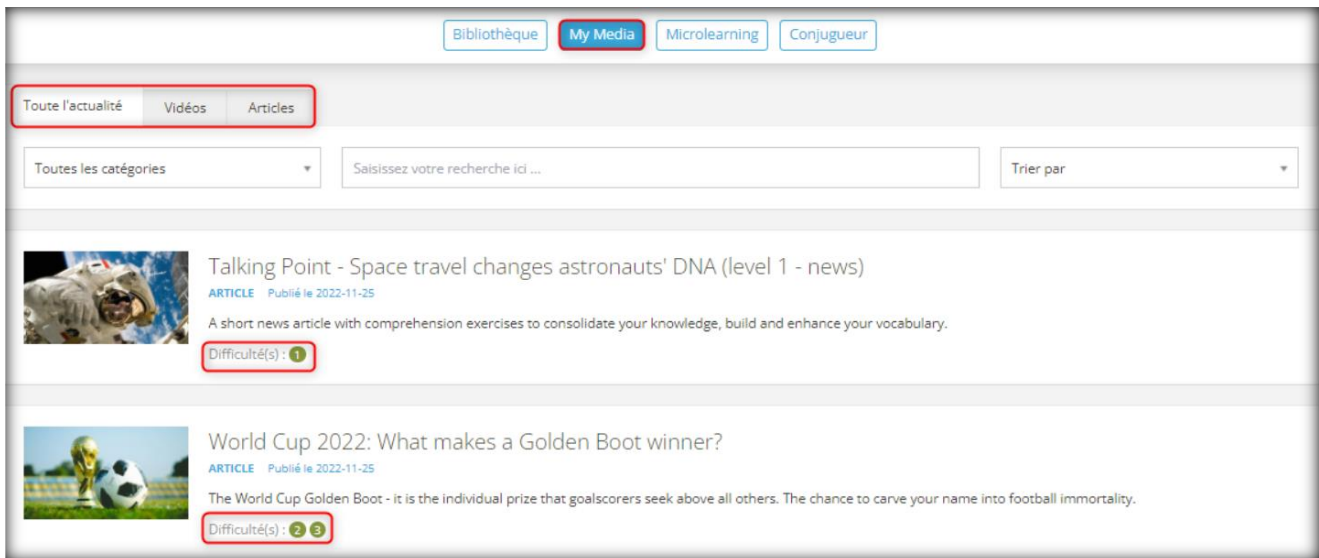

Cette option permet de prolonger votre apprentissage en travaillant en autonomie sur la plateforme. Vous pouvez consulter l'ensemble des ressources de My Media classées selon des thématiques.

Cette option est facultative, peut-être n'y avez-vous pas accès, n'hésitez pas à prendre contact avec le Service Client pour obtenir un complément d'informations.

Microlearning :

En cliquant sur « Microlearning », vous pouvez paramétrer My Media :

- Choisissez la fréquence de réception des contenus sur votre boîte mail,
- Choisissez les thématiques,
- Choisissez entre « Lire », « Ecouter » ou les deux.

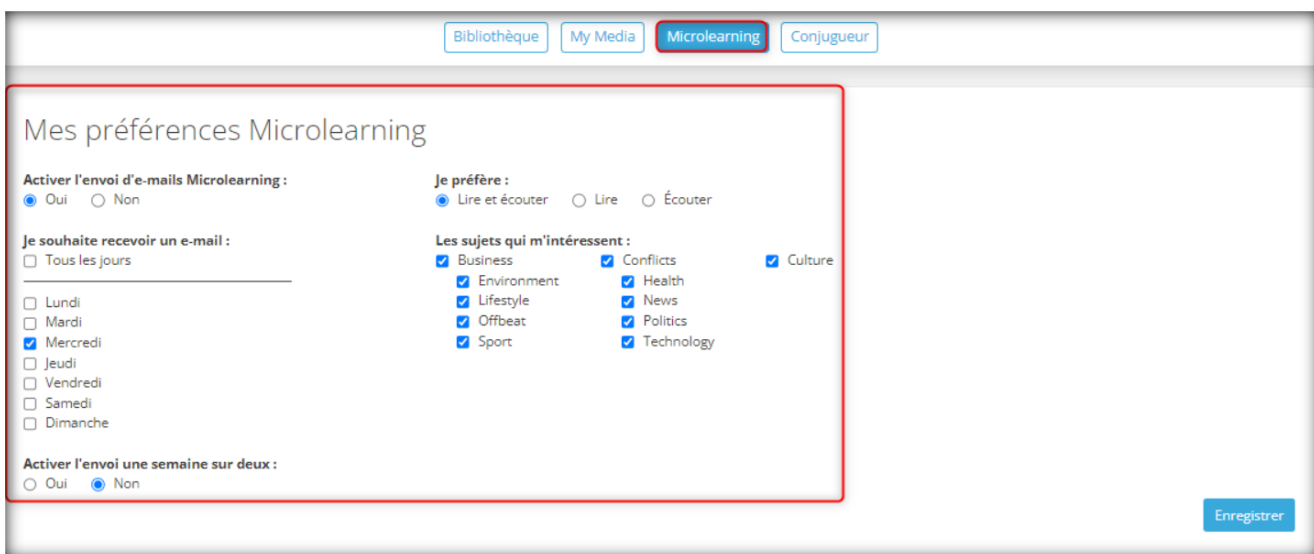

#### Conjugueur :

Ecrivez un verbe dans la barre de recherche pour le conjuguer à tous les temps et le décliner sous toutes ses formes (affirmative, négative, interrogative, modale).

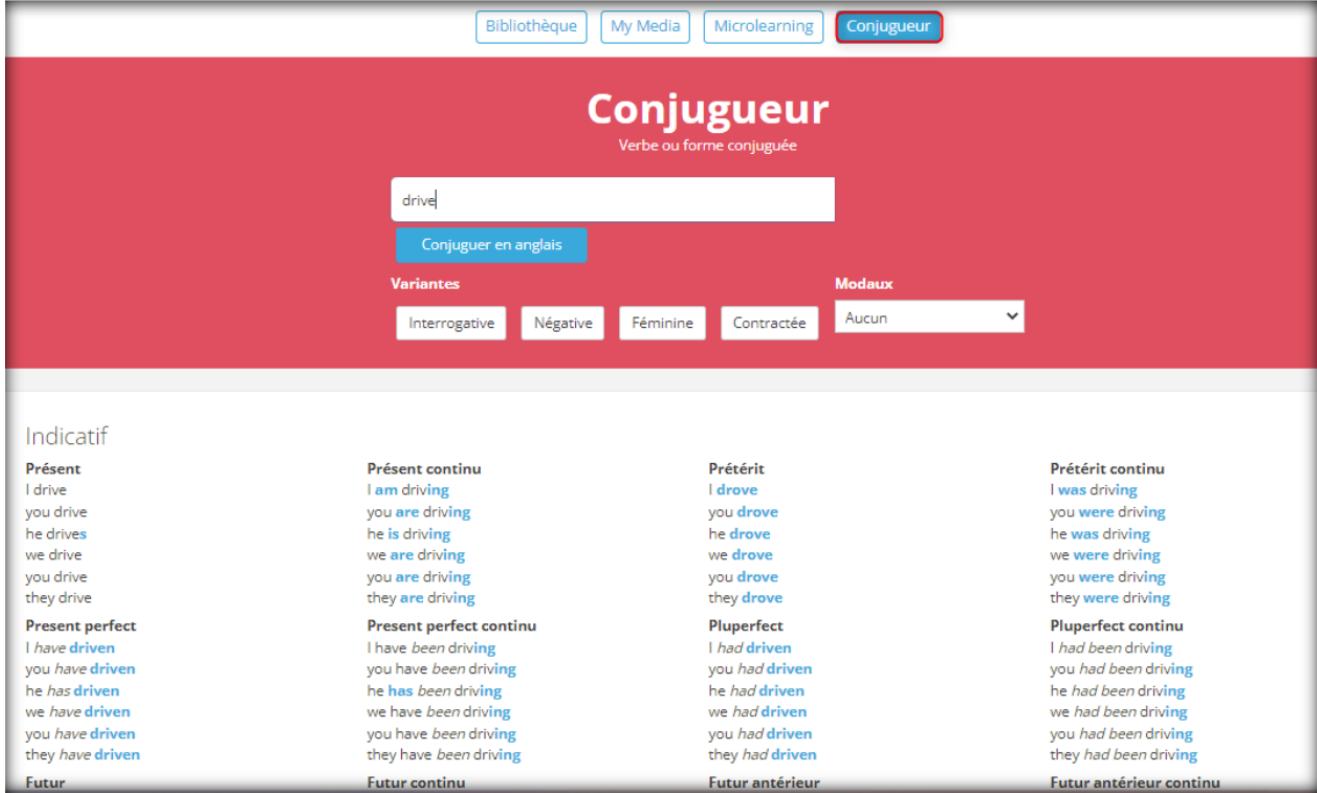

### **Last Minute**

Vous pouvez réserver un cours dans la prochaine demi-heure grâce à l'encart « Last Minute ». Pour réserver, vous cliquez sur « Réserver maintenant ».

![](_page_30_Picture_152.jpeg)

Si l'un de nos formateurs est disponible, vous devrez indiquer votre numéro d'appel et cliquer sur le bouton « Lancer la réservation » :

![](_page_30_Picture_153.jpeg)

Attention, votre demande Last Minute sera validée uniquement lorsque vous recevrez un email de confirmation. Lorsque cette demande est validée, le cours réservé ne pourra plus être annulé.

Last minute ne prend pas en compte vos critères de « My Matching ».

Cette option est facultative et uniquement disponible pour l'anglais, peut-être n'y avez-vous pas accès, n'hésitez pas à prendre contact avec le Service Client pour obtenir un complément d'information.

### **Classes Virtuelles Inter-entreprises**

A savoir, cet onglet n'est pas proposé pour tous les types de parcours.

1to1PROGRESS vous propose des sessions de classes virtuelles pour approfondir une thématique en groupe, jusqu'à 6 participants. Une session de classe virtuelle dure 60 minutes.

Cette méthode d'apprentissage est un complément à votre formation et vous permet d'appréhender le social learning.

Si vous avez cette option, la réservation se fait en cliquant sur l'onglet « Mes cours » et ensuite sur « Réserver une classe virtuelle » :

![](_page_31_Picture_199.jpeg)

Les classes virtuelles sont triées par thématiques dans l'onglet Classes Virtuelles. Sélectionnez le thème de votre choix. Les informations complémentaires relatives à la session sont disponibles dans l'onglet « En savoir Plus » :

![](_page_31_Picture_200.jpeg)

Cliquez sur « S'inscrire » pour valider votre inscription.

Une fois l'inscription réalisée, vous retrouvez votre réservation dans l'onglet « Mes classes virtuelles » :

![](_page_32_Picture_66.jpeg)

Vous trouverez le lien d'accès à la salle de visioconférence dans le récapitulatif de réservation. Si vous souhaitez annuler votre classe virtuelle, vous devez cliquer sur « Annuler l'inscription » en bas à droite. Vous pouvez annuler votre inscription à une classe virtuelle jusqu'à une heure avant le démarrage de celle-ci.

### **Classes Virtuelles Intra-entreprises**

A savoir, cette option est disponible uniquement si votre entreprise a choisi cette formule.

Les classes virtuelles intra-entreprises sont des sessions collectives à distance composées uniquement des collaborateurs appartenant à votre entreprise.

Les contenus de ces classes virtuelles sont adaptés en fonction des besoins exprimés par votre entreprise.

Une Classe Virtuelle intra-entreprises est une session d'1 heure, jusqu'à 10 participants maximum, de même niveau, et le formateur.

Vos classes virtuelles intra-entreprises sont réservées par notre service pédagogique selon un planning défini avec votre Responsable Formation.

Une fois réservées, vous pourrez retrouver le planning sur votre Espace Learner en cliquant sur "Mes Cours" et ensuite sur "Mes classes virtuelles".

![](_page_33_Picture_119.jpeg)

Pour chaque cours collectif, votre formateur vous enverra directement et en amont un lien visio pour pouvoir y accéder le jour même.

Attention, concernant les annulations des cours de groupe, elles ne sont possibles uniquement que si la totalité du groupe souhaite annuler et si le Responsable de Formation prévient son contact 1to1PROGRESS 48h à l'avance. Vous devez donc vous-même avertir votre Responsable Formation bien en amont.

# **Configuration de votre plateforme**

En cliquant en haut à droite sur votre prénom, vous pouvez configurer votre Espace Learner.

![](_page_34_Picture_2.jpeg)

- Cliquez sur « Mon compte » pour choisir la langue de l'interface, le fuseau horaire et le motde passe :

![](_page_34_Picture_144.jpeg)

Cliquez sur « Moyens de communication » pour configurer à tout moment vos moyens de communication, choisir le moyen par défaut et/ou renseigner votre numéro en cas de besoin.

![](_page_35_Picture_125.jpeg)

- Cliquez sur « Préférences My Matching® » pour indiquer et modifier à tout moment votre profil afin de correspondre à vos besoins tout au long de votre formation.

![](_page_35_Picture_126.jpeg)

- Cliquez sur « Notifications » et personnalisez les notifications que vous souhaitez recevoir par mail :

![](_page_36_Picture_1.jpeg)

- Cliquez sur « Feuilles d'émargement » afin d'envoyer vos feuilles d'émargement dûment signées via votre plateforme :

![](_page_36_Picture_221.jpeg)

#### **Contactez votre Coach**

Vos coachs du Service Client sont là pour vous aider à prendre vos cours dans des conditions optimales, tout au long de votre formation.

Vous pouvez contacter votre Coach via différents canaux :

- Par téléphone : 0033 2 76 51 51 51
- Par mail : [serviceclient@1to1progress.com](mailto:serviceclient@1to1progress.com)
- **Par chat via votre Espace Learner**

### **Recommandations techniques**

- Compatibilités de la plateforme avec les navigateurs web :
- Le lecteur de documents interactifs (exercices) n'est pas compatible avec Internet Explorer 8 et ses versions inférieures.
- Les ressources My Media ne sont pas compatibles avec Internet Explorer 8 et ses versions inférieures.
- La liseuse de documents statiques (PDF) n'est pas compatible avec Internet Explorer 9 et ses versions inférieures, il est toutefois possible de télécharger les documents PDF sans logo ni copyright.